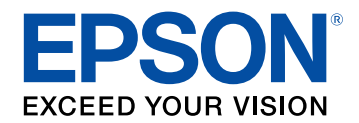

# **Bedienungsanleitung für Epson Projector Content Manager**

### **[Vorstellung der Software Epson Projector Content](#page-2-0) [Manager](#page-2-0) [3](#page-2-0)**

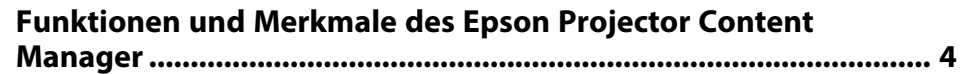

### **[Software erstmalig einrichten](#page-4-0) [5](#page-4-0)**

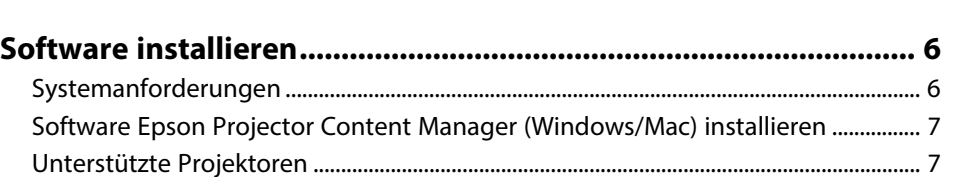

### **[Wiedergabelisten bearbeiten und exportieren 8](#page-7-0)**

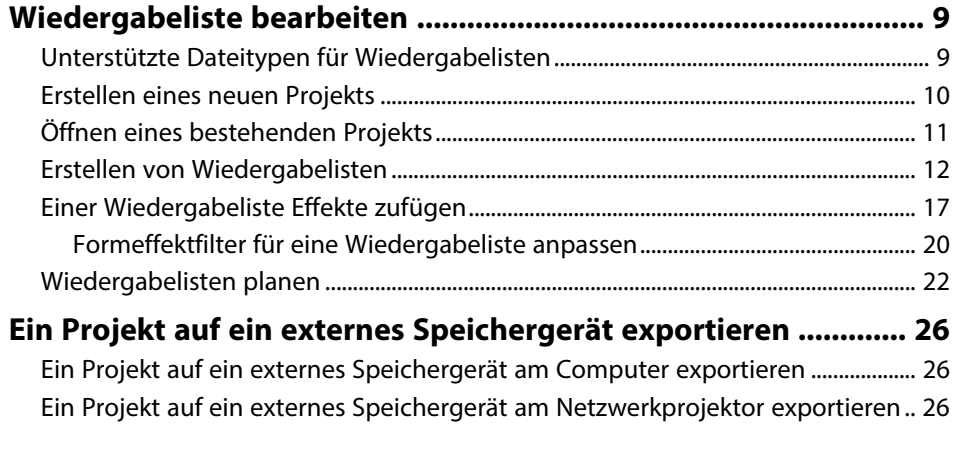

### **[Probleme lösen](#page-27-0) [28](#page-27-0)**

**[Probleme mit Epson Projector Content Manager lösen............... 29](#page-28-0)**

### **[Bildschirmübersicht](#page-29-0) [30](#page-29-0)**

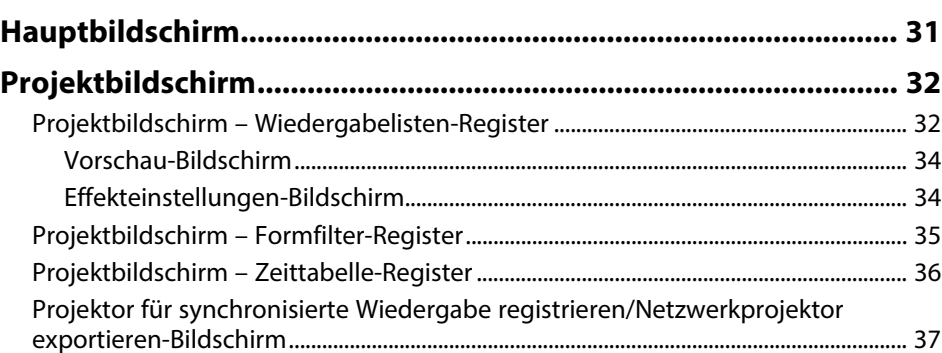

### **[Anhang](#page-38-0) [39](#page-38-0)**

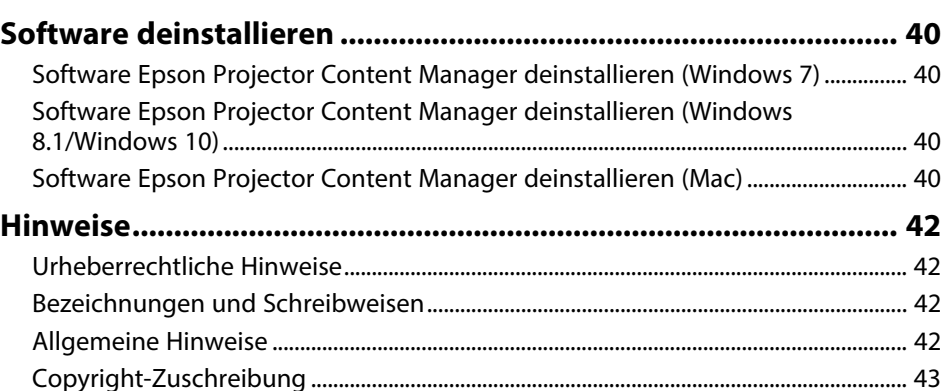

# <span id="page-2-0"></span>**Vorstellung der Software Epson Projector Content Manager**

Hier erfahren Sie mehr über die Software Epson Projector Content Manager.

#### g **Relevante Links**

• ["Funktionen und Merkmale des Epson Projector Content Manager"](#page-3-0) S.4

<span id="page-3-0"></span>Die Epson Projector Content Manager-Software erlaubt Ihnen, Bilder und Filme auf Ihrem Computer zu Wiedergabelisten zu kombinieren und auf Projektoren wiederzugeben.

Für die Wiedergabe der Wiedergabeliste auf dem Projektor können Sie eine der folgenden Vorgehensweisen verwenden.

- Speichern Sie die Wiedergabeliste auf einem externen Speichergerät und legen Sie das Gerät in den Projektor ein
- Speichern Sie die Wiedergabeliste über ein Netzwerk auf dem Projektor (in den Projektor muss ein externes Speichergerät eingelegt sein, damit die Wiedergabeliste gespeichert werden kann)

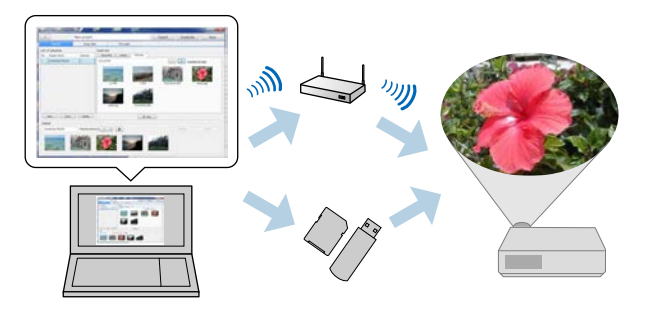

a Je nach Projektor variieren die unterstützten Speichergeräte. Einzelheiten entnehmen Sie bitte der *Bedienungsanleitung* Ihres Projektors.

Sie können wie erforderlich eine Vielzahl von Steuerfunktionen für Ihre Wiedergabeliste verwenden.

• Einer Wiedergabeliste Effekte zufügen

Sie können einer Wiedergabeliste Effekte, wie Intervalle, Übergänge, Endloswiedergabe, Helligkeit und Farb- und Formeffektfilter, zufügen. Außerdem können Sie die Formeffektfilter anpassen.

• Wiedergabelisten planen

Sie können angeben, wann jede Wiedergabeliste starten und enden soll. Geplante Wiedergabelisten beginnen automatisch. Diese Funktion ist

praktisch, wenn dieselbe Wiedergabeliste regelmäßig wiederholt werden soll.

- Vorschau einer Wiedergabeliste Sie können die Wiedergabeliste auf dem Computerbildschirm anzeigen
- Gleichzeitige Wiedergabe

Sie können dieselbe Wiedergabeliste gleichzeitig an mehreren Projektoren wiedergeben.

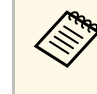

a Diese Funktion wird nur bei bestimmten Modellen unterstützt. Einzelheiten entnehmen Sie bitte der *Bedienungsanleitung* Ihres Projektors.

#### g **Relevante Links**

- • ["Vorschau-Bildschirm"](#page-33-0) S.34
- • ["Erstellen von Wiedergabelisten"](#page-11-1) S.12
- • ["Einer Wiedergabeliste Effekte zufügen"](#page-16-1) S.17
- • ["Wiedergabelisten planen"](#page-21-1) S.22

# <span id="page-4-0"></span>**Software erstmalig einrichten**

Mit diesen Schritten installieren Sie die Software Epson Projector Content Manager.

- g **Relevante Links**
- • ["Software installieren"](#page-5-0) S.6

<span id="page-5-0"></span>Prüfen Sie die zur Ausführung der Software erforderlichen Systemvoraussetzungen, installieren Sie die Software anschließend.

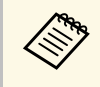

Falls die bei der Installation ausgewählte Sprache nicht mit der Sprache<br>des Betriebssystems übereinstimmt, werden die Bildschirme eventuell nicht richtig angezeigt.

#### **<sup>»</sup> Relevante Links**

- • ["Systemanforderungen"](#page-5-2) S.6
- • ["Software Epson Projector Content Manager \(Windows/Mac\) installieren"](#page-6-2) [S.7](#page-6-2)
- • ["Unterstützte Projektoren"](#page-6-3) S.7

# <span id="page-5-2"></span><span id="page-5-1"></span>**Systemanforderungen**

Ihr Computer muss die folgenden Systemvoraussetzungen erfüllen, damit Sie die Software Epson Projector Content Manager nutzen können.

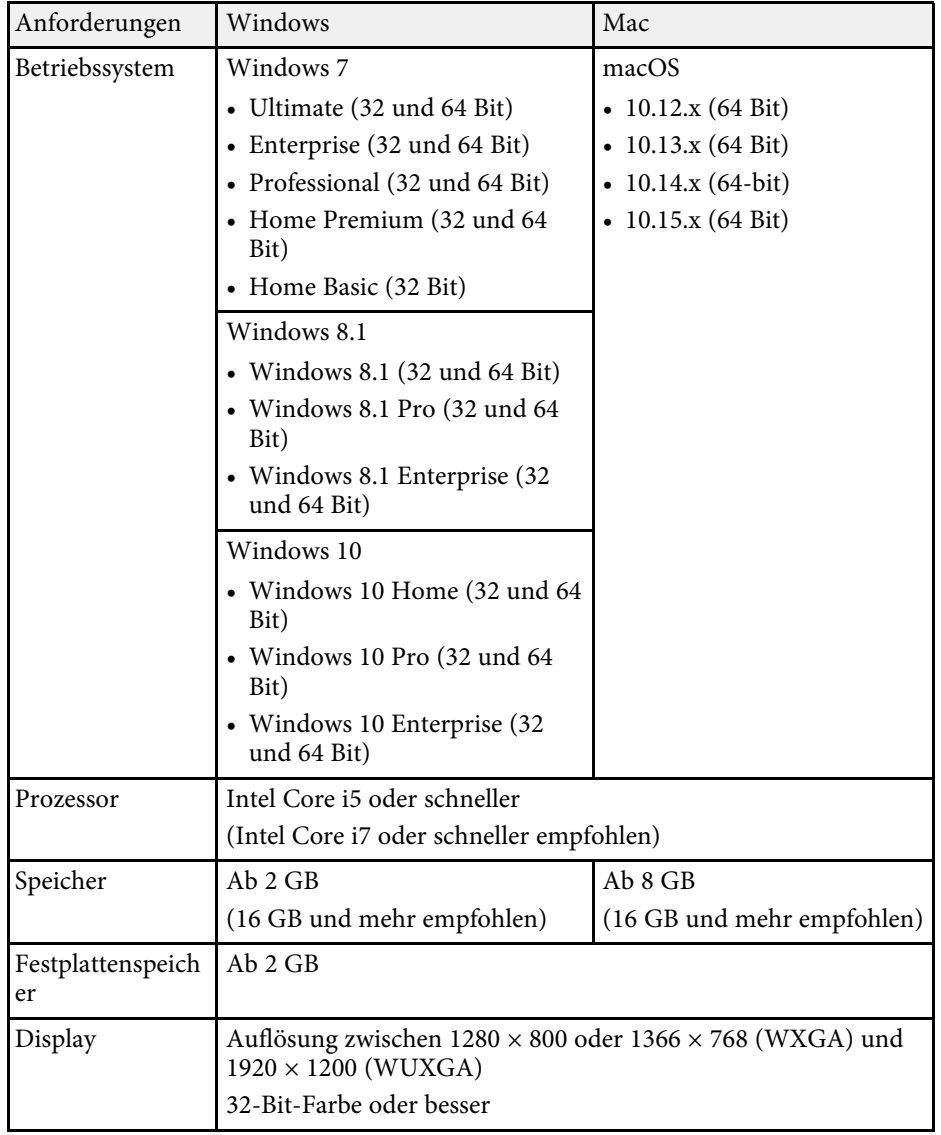

# **Software installieren**

### <span id="page-6-0"></span>**Software Epson Projector Content Manager (Windows/Mac) installieren**

<span id="page-6-2"></span>Laden Sie die Software Epson Projector Content Manager auf Ihren Computer herunter und installieren Sie das Programm.

Besuchen Sie [epson.sn](http://www.epson.sn), um die neuste Version der Epson Projector Content Manager-Software für Windows herunterzuladen.

Sie können die neuste Version der Epson Projector Content Manager-Software für Mac kostenlos im App Store herunterladen.

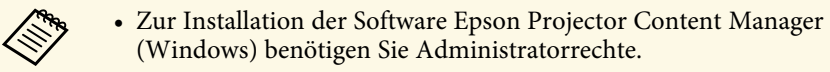

• Sie müssen Microsoft .NET Framework 4.5 installieren, bevor Sie die Software Epson Projector Content Manager (Windows) installieren können.

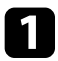

a Laden Sie die neueste Version der Software Epson Projector Content Manager herunter.

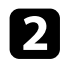

**b Lassen Sie sich von den Hinweisen auf dem Bildschirm durch die** weiteren Schritte führen.

### <span id="page-6-3"></span><span id="page-6-1"></span>**Unterstützte Projektoren**

Als Voraussetzung für die Verwendung der Epson Projector Content Manager-Software muss Ihr Projektor die Inhaltswiedergabefunktion unterstützen.

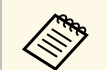

Die unterstützten Filmdateitypen sind je nach Projektor unterschiedlich unterschiedlich.

# <span id="page-7-0"></span>**Wiedergabelisten bearbeiten und exportieren**

Mit diesen Schritten bearbeiten Sie Wiedergabelisten und exportieren diese an ein externes Speichergerät.

#### g **Relevante Links**

- • ["Wiedergabeliste bearbeiten"](#page-8-0) S.9
- • ["Ein Projekt auf ein externes Speichergerät exportieren"](#page-25-0) S.26

<span id="page-8-2"></span><span id="page-8-1"></span><span id="page-8-0"></span>Sie können Wiedergabelisten erstellen, die Bilder oder Videos oder beides enthalten. Außerdem können Sie Wiedergabelisten Effekte zufügen und planen, wann sie wiedergegeben werden sollen. Es können mehrere geplante Wiedergabelisten in einem Projekt gespeichert werden.

#### Project

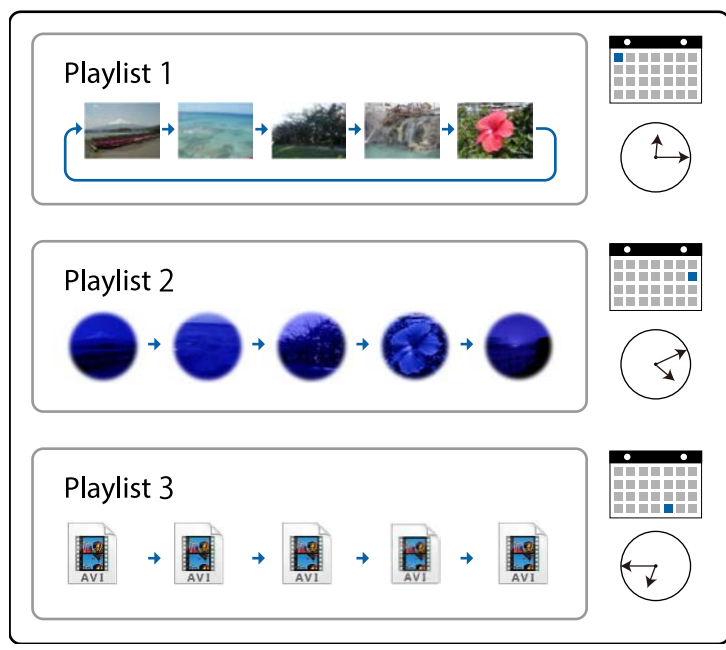

#### g **Relevante Links**

- • ["Unterstützte Dateitypen für Wiedergabelisten"](#page-8-2) S.9
- • ["Erstellen eines neuen Projekts"](#page-9-1) S.10
- • ["Öffnen eines bestehenden Projekts"](#page-10-1) S.11
- • ["Erstellen von Wiedergabelisten"](#page-11-1) S.12
- • ["Einer Wiedergabeliste Effekte zufügen"](#page-16-1) S.17
- • ["Wiedergabelisten planen"](#page-21-1) S.22

# **Unterstützte Dateitypen für Wiedergabelisten**

Sie können diese Dateitypen für Wiedergabelisten nutzen.

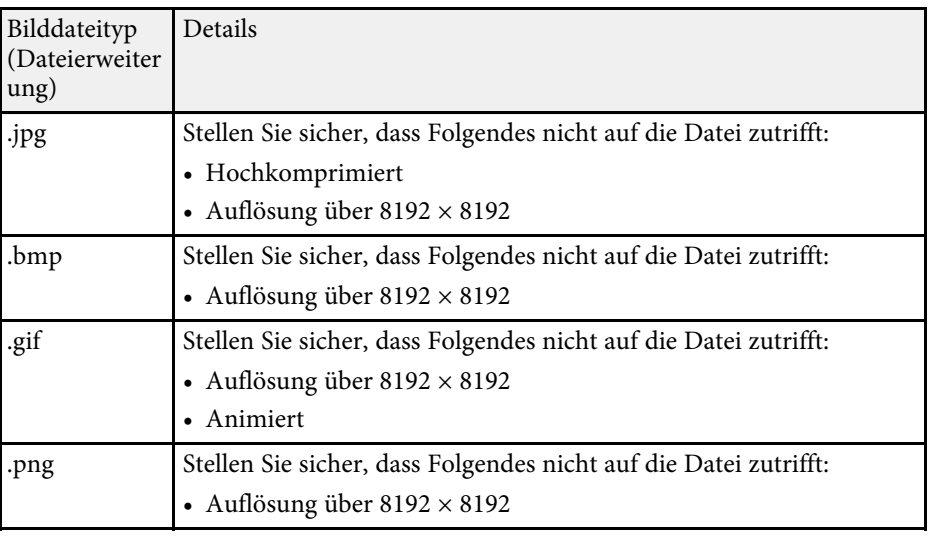

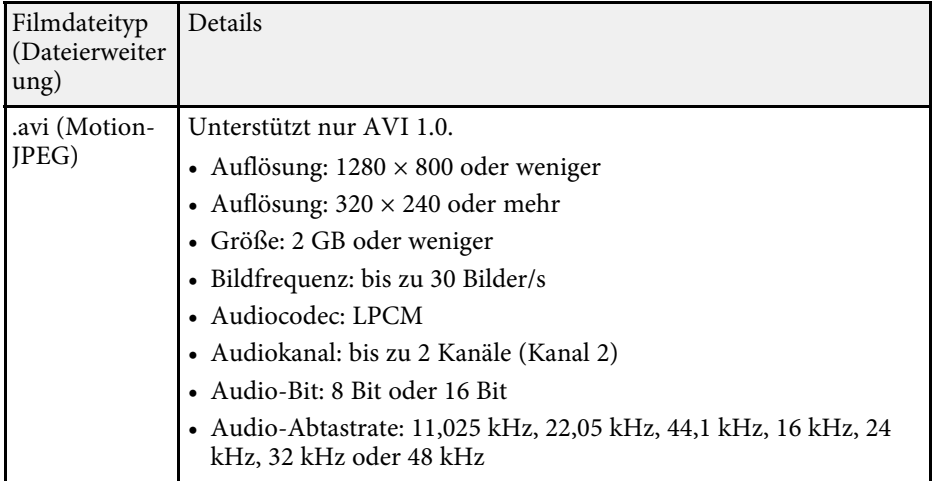

<span id="page-9-1"></span><span id="page-9-0"></span>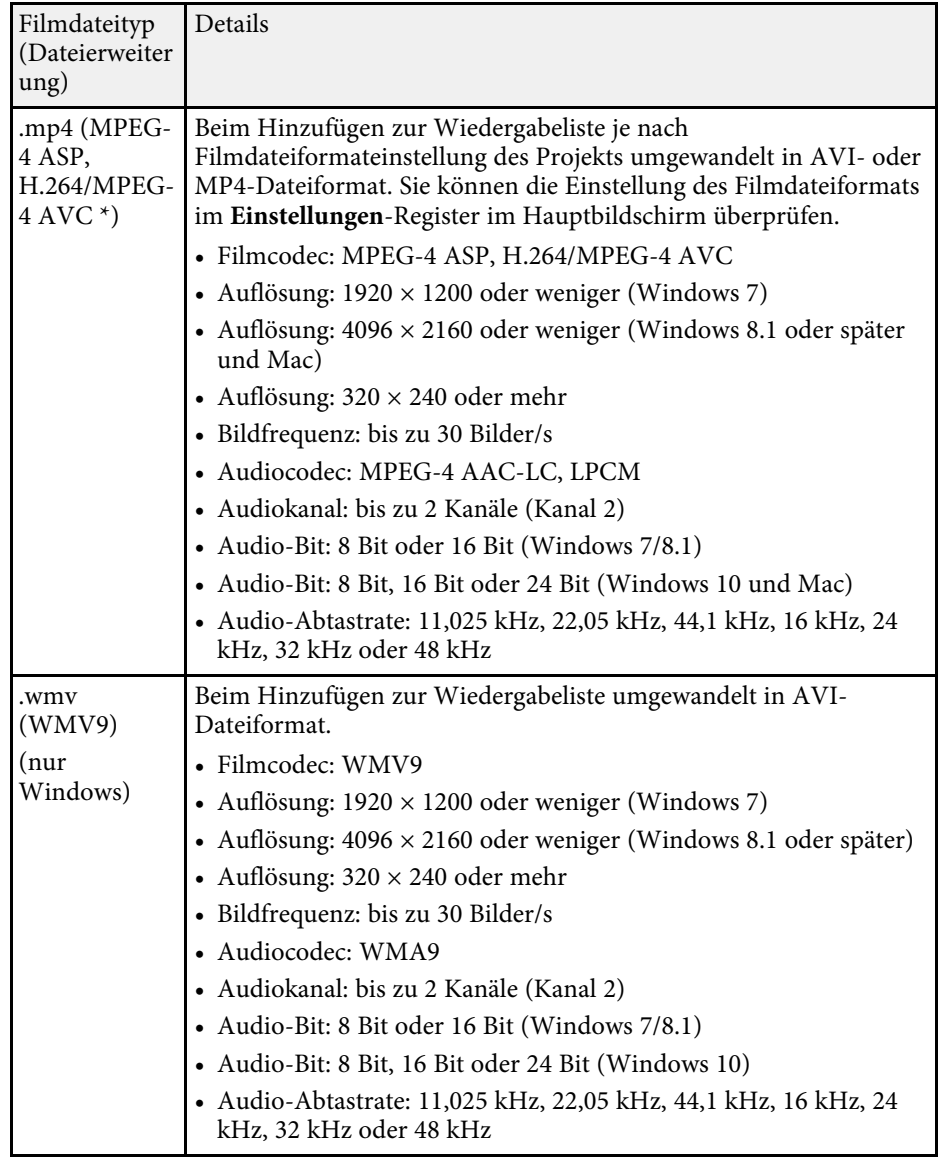

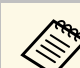

- **a Dateien, die nicht mit Windows Media Player oder QuickTime**<br>wiedergegeben werden können, werden nicht unterstützt.
	- Falls die Auflösung der Datei 1280 × 800 übersteigt, wird die Größe der Datei bei der Konvertierung entsprechend der Auflösung angepasst.
	- Falls die Größe der Datei nach der Konvertierung 2 GB übersteigt, wird die Datei in mehrere Dateien aufgeteilt.

#### g **Relevante Links**

• ["Erstellen von Wiedergabelisten"](#page-11-1) S.12

### **Erstellen eines neuen Projekts**

Sie müssen ein Projekt für die Kombination und Speicherung von Wiedergabelisten erstellen, ehe Sie Wiedergabelisten erstellen.

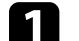

Starten Sie die Software Epson Projector Content Manager.

- Windows 7: Klicken Sie auf **Start**, wählen Sie **Programme** (oder **Alle Programme**), **EPSON Projector**, klicken Sie dann auf **Epson Projector Content Manager Ver.X.XX**.
- Windows 8.1: Navigieren Sie zum **Apps**-Bildschirm und wählen Sie **Epson Projector Content Manager Ver.X.XX**.
- Windows 10: Wählen Sie **Start**, **EPSON Projector** und dann **Epson Projector Content Manager Ver.X.XX**.
- Mac: Doppelklicken Sie im **Programme**-Ordner auf **Epson Projector Content Manager**.

Der Hauptbildschirm erscheint.

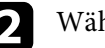

**b** Wählen Sie das Projekt erstellen-Register.

\* High-Profile-Version oder älter wird unterstützt.

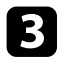

c Geben Sie einen Projektnamen ein und legen Sie die Auflösung sowie den Ort fest, wo das Projekt gespeichert werden soll, und klicken Sie dann auf die **Erstellen**-Taste.

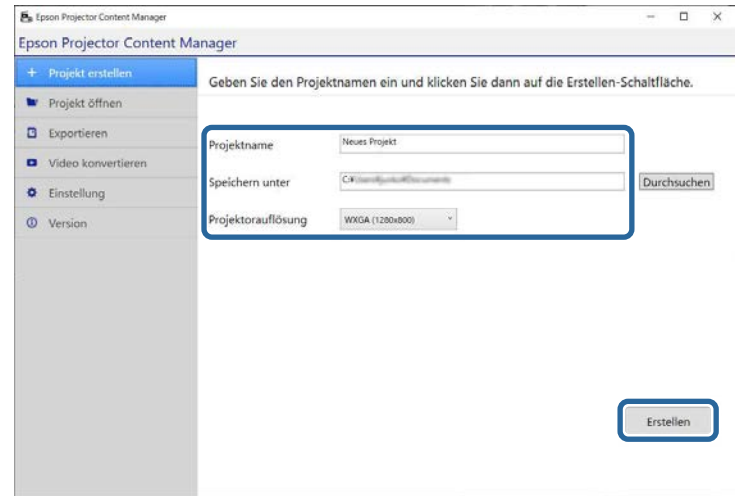

Der Projektbildschirm erscheint und Sie können jetzt Wiedergabelisten erstellen.

#### g **Relevante Links**

• ["Erstellen von Wiedergabelisten"](#page-11-1) S.12

# <span id="page-10-1"></span><span id="page-10-0"></span>**Öffnen eines bestehenden Projekts**

Sie können das zuvor erstellte Projekt öffnen, um Wiedergabelisten hinzuzufügen oder zu bearbeiten.

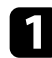

Starten Sie die Software Epson Projector Content Manager.

• Windows 7: Klicken Sie auf **Start**, wählen Sie **Programme** (oder **Alle Programme**), **EPSON Projector**, klicken Sie dann auf **Epson Projector Content Manager Ver.X.XX**.

- Windows 8.1: Navigieren Sie zum **Apps**-Bildschirm und wählen Sie **Epson Projector Content Manager Ver.X.XX**.
- Windows 10: Wählen Sie **Start**, **EPSON Projector** und dann **Epson Projector Content Manager Ver.X.XX**.
- Mac: Doppelklicken Sie im **Programme**-Ordner auf **Epson Projector Content Manager**.

Der Hauptbildschirm erscheint.

b Wählen Sie das **Projekt öffnen**-Register und dann das Projekt, indem Sie die Ordner oder externen Speichergeräte (SD/USB-Speicher) durchsuchen oder die Liste der kürzlich verwendeten Projekte nutzen.

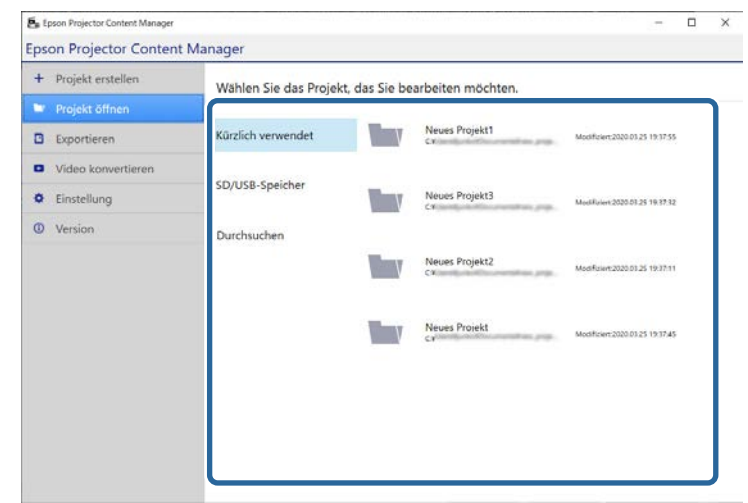

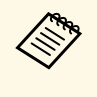

Wenn Sie ein Projekt wählen, das in Epson Projector Content<br>Manager Ver.1.10 oder früher erstellt wurde, erscheint das Konvertierungsfenster und das Projekt wird beim Öffnen in das Format von Ver.1.20 oder später umgewandelt.

Der Projektbildschirm erscheint und Sie können jetzt Wiedergabelisten erstellen.

#### g **Relevante Links**

• ["Erstellen von Wiedergabelisten"](#page-11-1) S.12

### <span id="page-11-1"></span><span id="page-11-0"></span>**Erstellen von Wiedergabelisten**

Sie können Wiedergabelisten erstellen und diese in einem Projekt speichern, das Sie auf ein externes Speichergerät exportieren können.

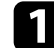

a Öffnen Sie den Projekt-Bildschirm.

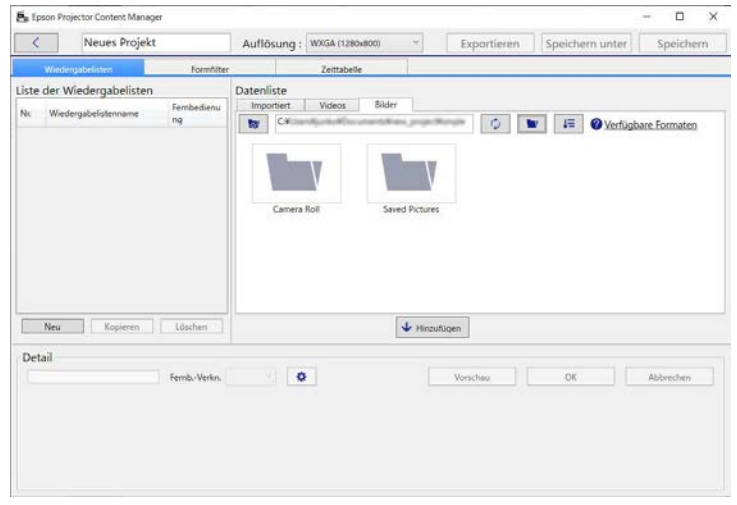

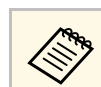

Wenn Sie ein bestehendes Projekt öffnen und eine neue<br>Wiedergabeliste hinzufügen möchten, klicken Sie auf die **Neu**-Taste.

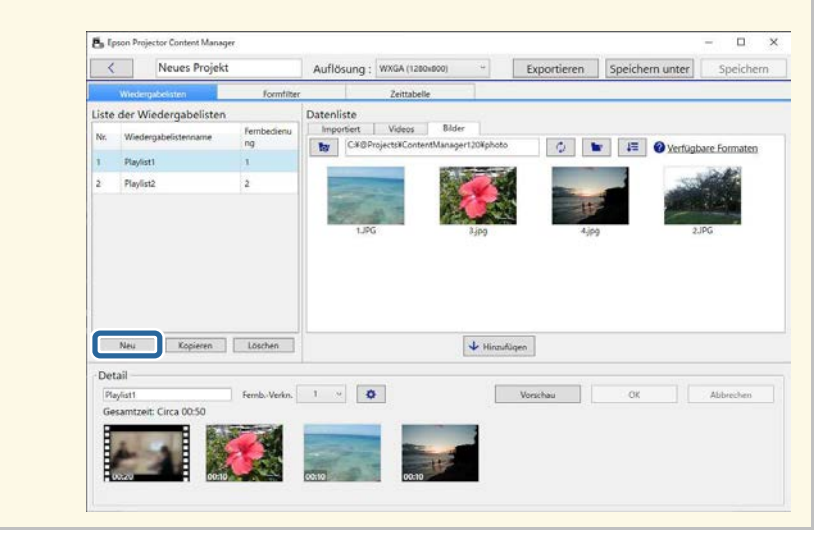

b Wählen Sie den Ordner mit den Bild- oder Filmdateien, die Sie der Wiedergabeliste zufügen möchten.

• Klicken Sie zum Zufügen von Bildern auf **im Bilder**-Register im **Datenliste**-Bereich und wählen Sie den Ordner.

• Fügen Sie Filme hinzu, indem Sie zum **Videos**-Register wechseln, **W** anklicken und den Ordner wählen.

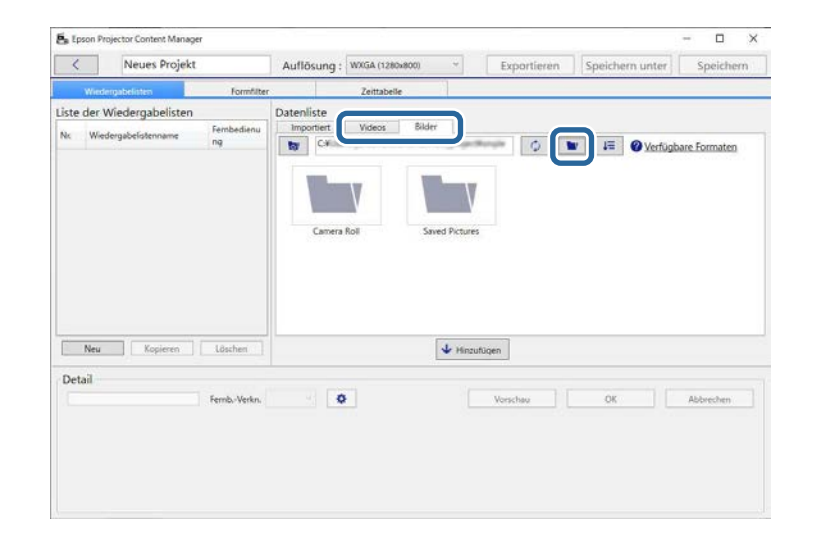

• Im Ordnerauswahl-Bildschirm, der nach Anklicken von angezeigt wird, können Sie alle Dateien in den Ordnern ansehen – auswählen können Sie aber nur Ordner.

> • Betrachten Sie Informationen über den unterstützten Dateityp, indem Sie **Verfügbare Formate** anklicken.

 $\blacksquare$ 

Alle in dem Ordner gespeicherten Bilder oder Filme werden im **Datenliste**-Bereich angezeigt.

c Wählen Sie im **Datenliste**-Bereich entweder Bilder im **Bilder**-Register oder Filme im **Videos**-Register und klicken Sie zum Hinzufügen zur Wiedergabeliste auf **Hinzufügen**.

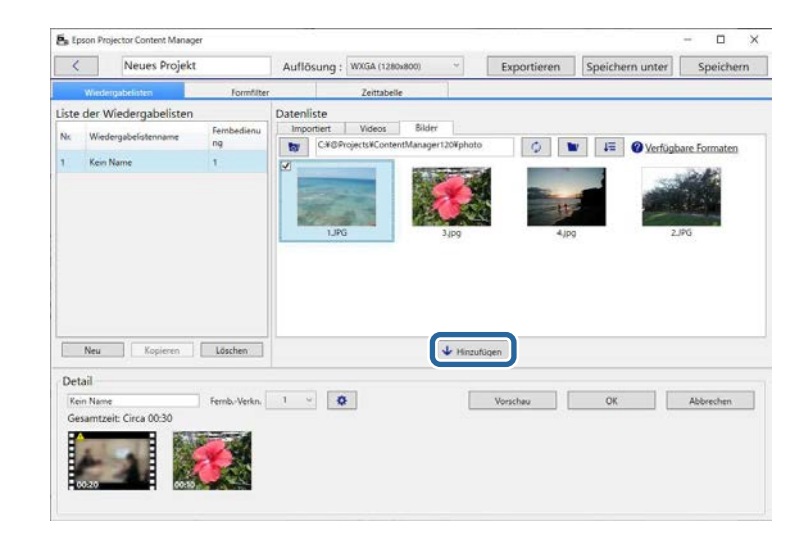

Die Dateien werden in den Bereich **Detail** eingefügt.

# **Wiedergabeliste bearbeiten <sup>14</sup>**

- 
- **a Jede ausgewählte Datei wird im Datenliste-Bereich mit** gekennzeichnet.
	- Jede Datei, die im Bereich Detail mit **Stephander ist**, wird beim Einfügen in die Wiedergabeliste in das Dateiformat umgewandelt, das der Projektor unterstützt.
	- Wenn eine im **Videos**-Register ausgewählte Datei nicht umgewandelt werden kann, wird sie nicht in den Bereich **Detail** eingefügt.
	- Die Dateien können nicht in den Bereich **Detail** eingefügt werden, wenn dazu mehr als 20 Filmdateien umgewandelt werden müssten.
	- Die ausgewählten Dateien werden nach Anklicken von **OK** im **Importiert**-Register des **Datenliste**-Bereichs aufgelistet.
	- Sie können Dateien auch durch Ziehen aus dem **Datenliste**-Bereich oder direkt aus einem Ordner und Ablegen in die Wiedergabeliste einfügen.

d Ändern Sie die Anzeigereihenfolge der Dateien in der Wiedergabeliste, indem Sie sie im **Detail**-Bereich durch Ziehen-und-Ablegen in die gewünschte Reihenfolge bringen.

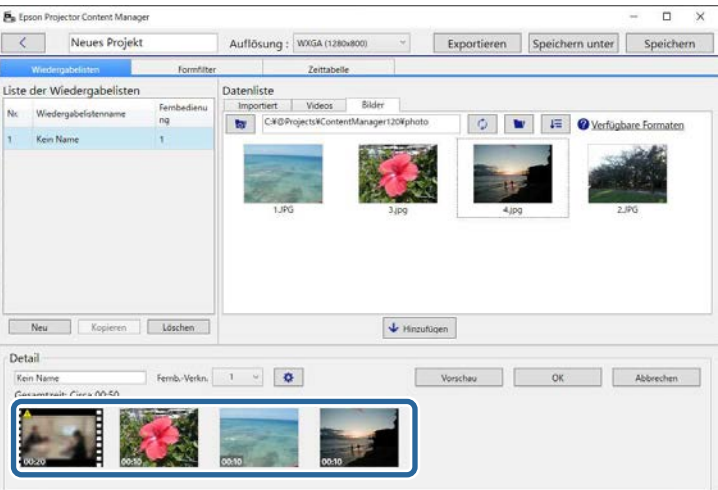

- 
- e Löschen Sie eine Datei aus der Wiedergabeliste, indem Sie den Mauszeiger über die Datei bewegen und auf das an der Datei angezeigte  $\bigotimes$ -Symbol klicken.
- 

f Bearbeiten Sie den Wiedergabelistennamen im **Detail**-Bereich, falls erforderlich.

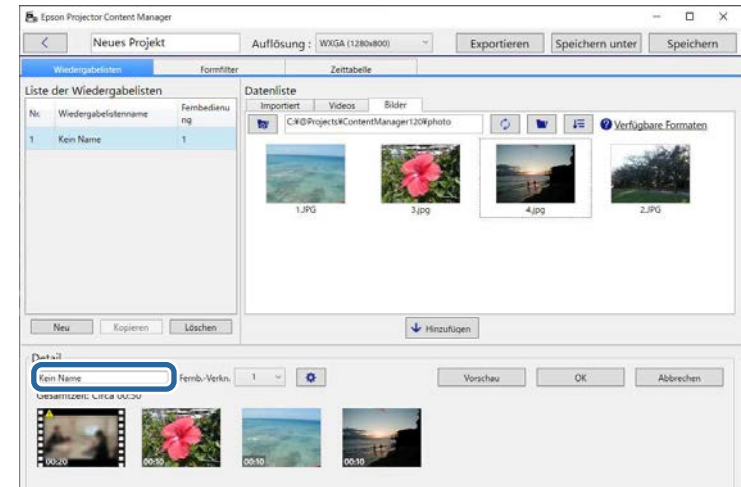

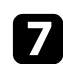

g Falls Sie der Wiedergabeliste eine spezifische Nummer zuweisen möchten, können Sie sie als **Fernb.-Verkn.**-Einstellung auswählen. Dadurch können Sie die Wiedergabeliste direkt durch Betätigung der entsprechenden Zifferntaste an der Fernbedienung des Projektors starten.

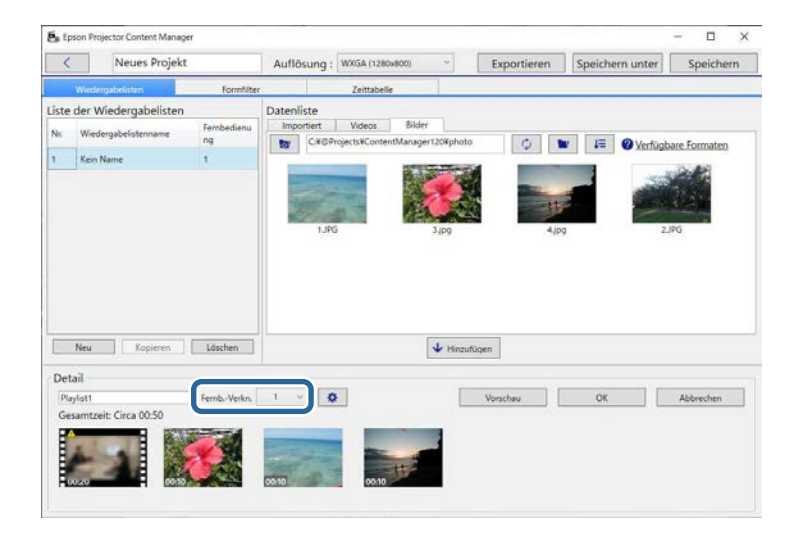

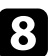

h Klicken Sie zum Speichern der Wiedergabeliste auf **OK**.

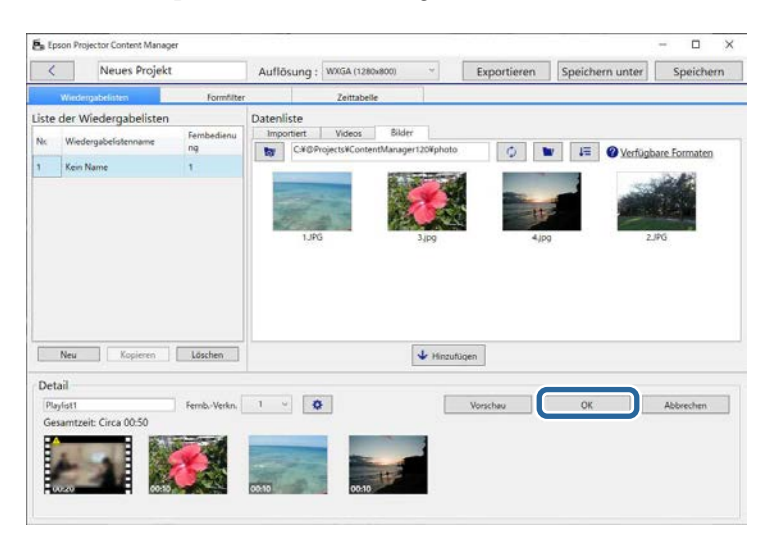

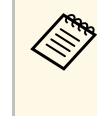

Wenn sich im Bereich **Detail** umzuwandelnde Filmdateien<br>befinden, beginnt die Konvertierung. Sie können den Konvertierungsstatus im **Konvertierungsfortschritt**-Bildschirm überprüfen, der Ihnen angezeigt wird.

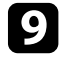

i Klicken Sie für eine Vorschau auf die Wiedergabeliste auf die **Vorschau**-Taste.

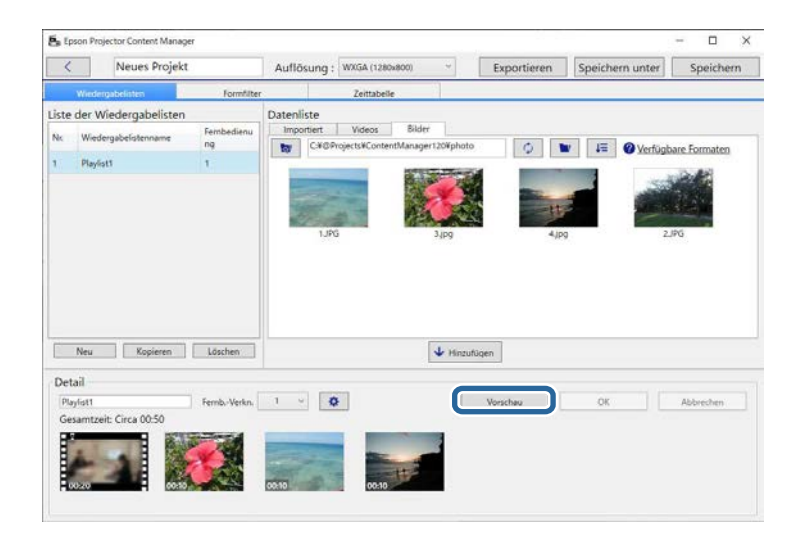

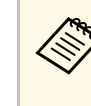

Sie können auch im Effekteinstellungen-Bildschirm Effekte zu einer Wiedergabeliste hinzufügen. Beachten Sie den Abschnitt in dieser Anleitung, der sich mit dem Hinzufügen von Effekten zur Wiedergabeliste befasst.

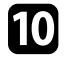

**10** Falls Sie mehrere Wiedergabelisten erstellen und diese demselben Projekt zufügen möchten, klicken Sie zum Zufügen einer neuen

Wiedergabeliste auf **Neu**. Wiederholen Sie bei jeder Wiedergabeliste, die Sie erstellen, die Schritte 2 bis 10.

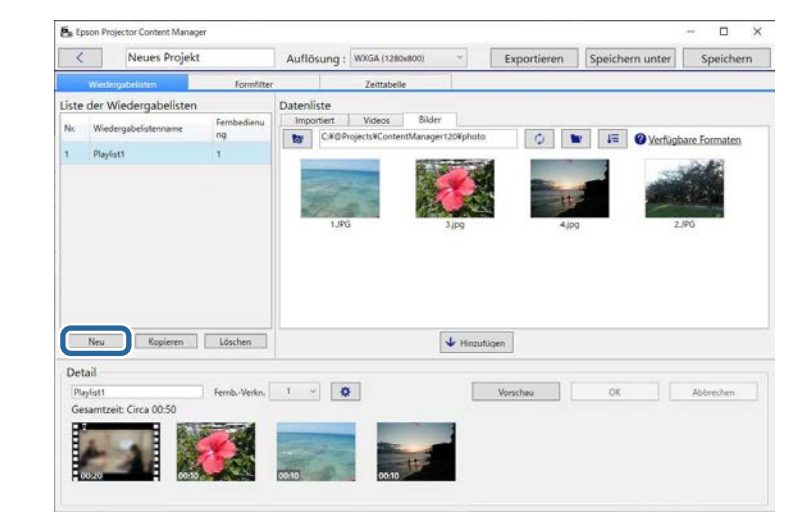

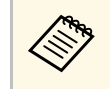

Sie können die Wiedergabelisten im Projekt neu anordnen,<br>indem Sie sie in den Li**ste der Wiedergabelisten**-Bereich ziehen und dort ablegen.

K Wenn Sie mit dem Zufügen und Bearbeiten aller Wiedergabelisten in Ihrem Projekt fertig sind, klicken Sie zum Speichern des Projekts auf **Speichern**.

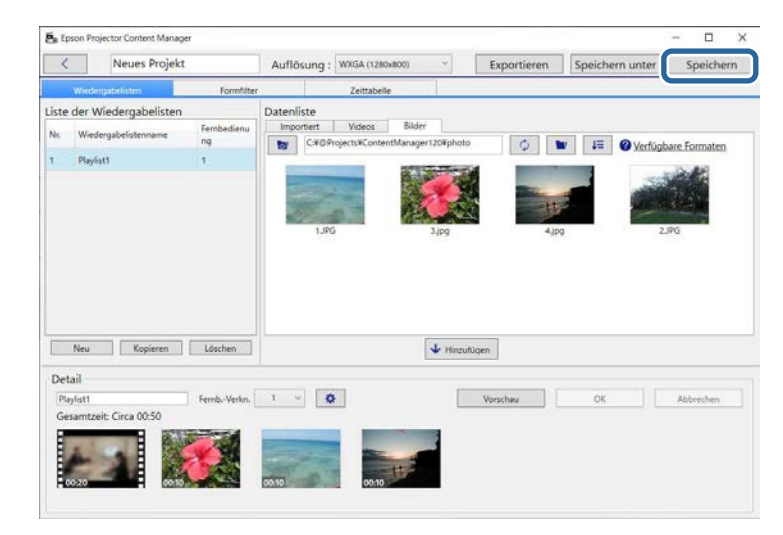

Das Projekt wird auf dem Computer gespeichert.

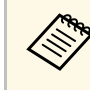

Sie können Wiedergabelisten auch im Zeittabelle-Register planen.<br>Beachten Sie den Abschnitt in dieser Anleitung, der sich mit der Planung von Wiedergabelisten befasst.

#### g **Relevante Links**

- • ["Unterstützte Dateitypen für Wiedergabelisten"](#page-8-2) S.9
- • ["Projektbildschirm"](#page-31-0) S.32
- • ["Effekteinstellungen-Bildschirm"](#page-33-1) S.34
- • ["Einer Wiedergabeliste Effekte zufügen"](#page-16-1) S.17
- • ["Wiedergabelisten planen"](#page-21-1) S.22
- • ["Ein Projekt auf ein externes Speichergerät exportieren"](#page-25-0) S.26

# **Wiedergabeliste bearbeiten <sup>17</sup>**

### <span id="page-16-1"></span><span id="page-16-0"></span>**Einer Wiedergabeliste Effekte zufügen**

Sie können Effekte für eine Wiedergabeliste wählen.

#### a Öffnen Sie den Projekt-Bildschirm.

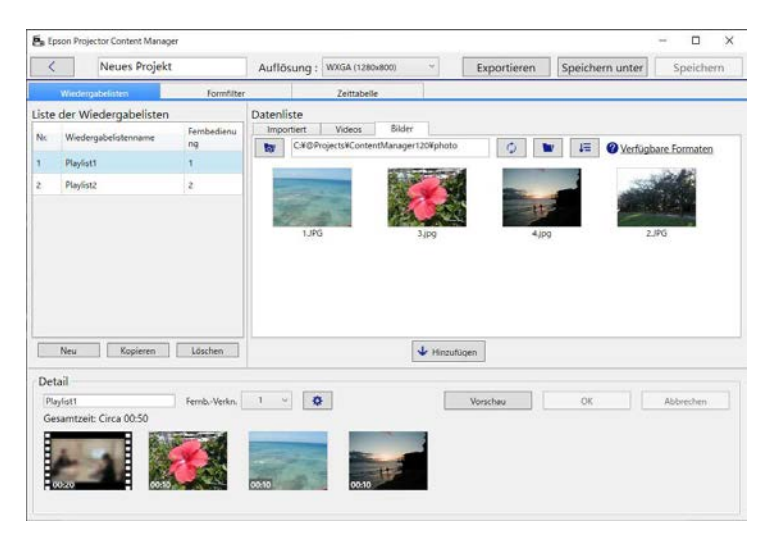

**b Wählen Sie den Namen der Wiedergabeliste, der Sie Effekte hinzufügen** möchten, in der **Liste der Wiedergabelisten**.

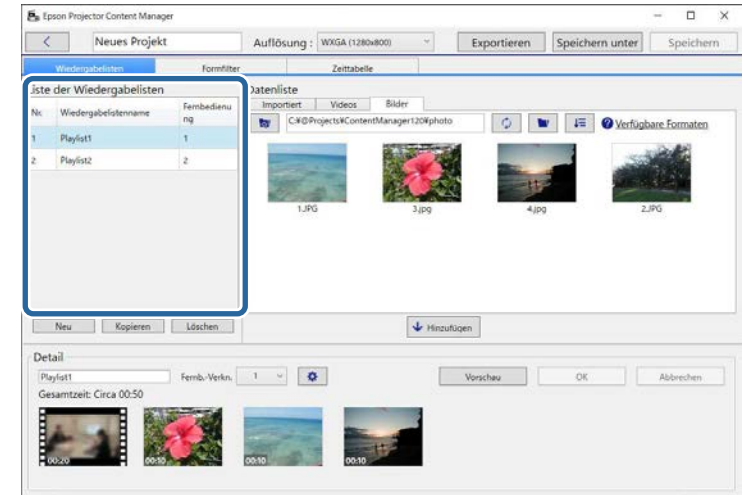

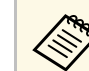

Wenn das Projekt keine Wiedergabelisten enthält, erstellen Sie eine Wiedergabeliste, ehe Sie den Effekt einstellen.

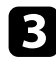

c Klicken Sie auf die **Vorschau**-Taste, um den **Vorschau**-Bildschirm zu öffnen.

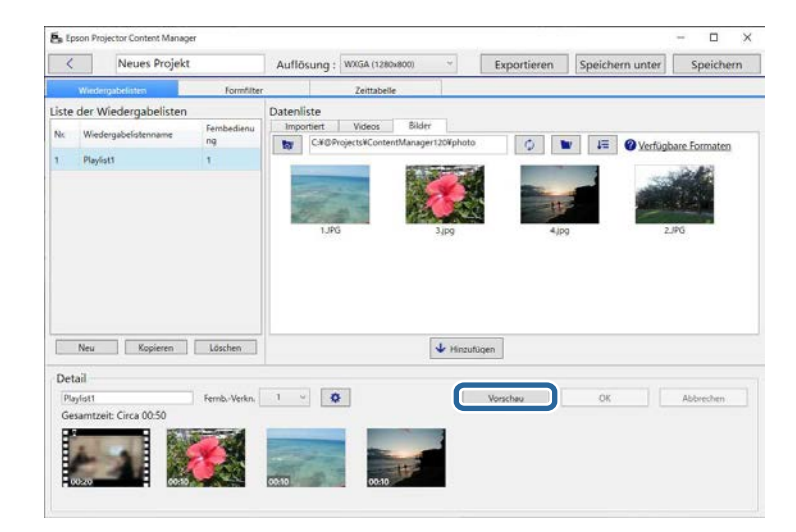

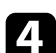

Klicken Sie auf  $\ddot{\Phi}$ , um den **Effekteinstellungen**-Bildschirm zu öffnen.

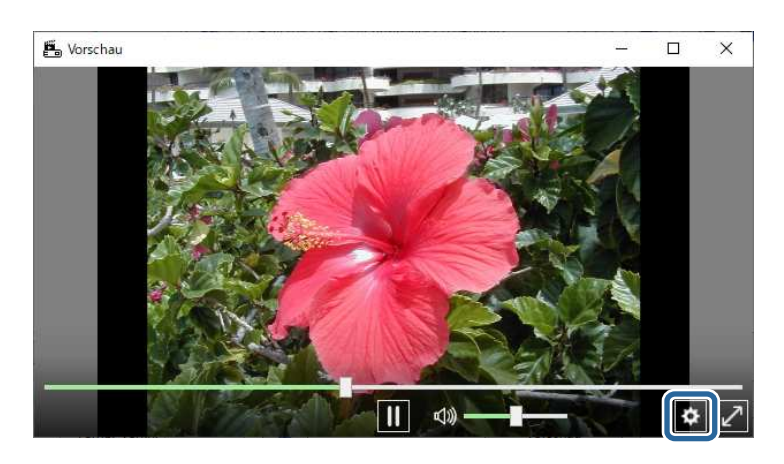

e Wählen Sie die Einstellungen für **Dauer (Sek.)**, **Übergang**, **Wiederholen** und **Überlagerungseffekt**, während Sie die Vorschau im **Vorschau**-Bildschirm überprüfen.

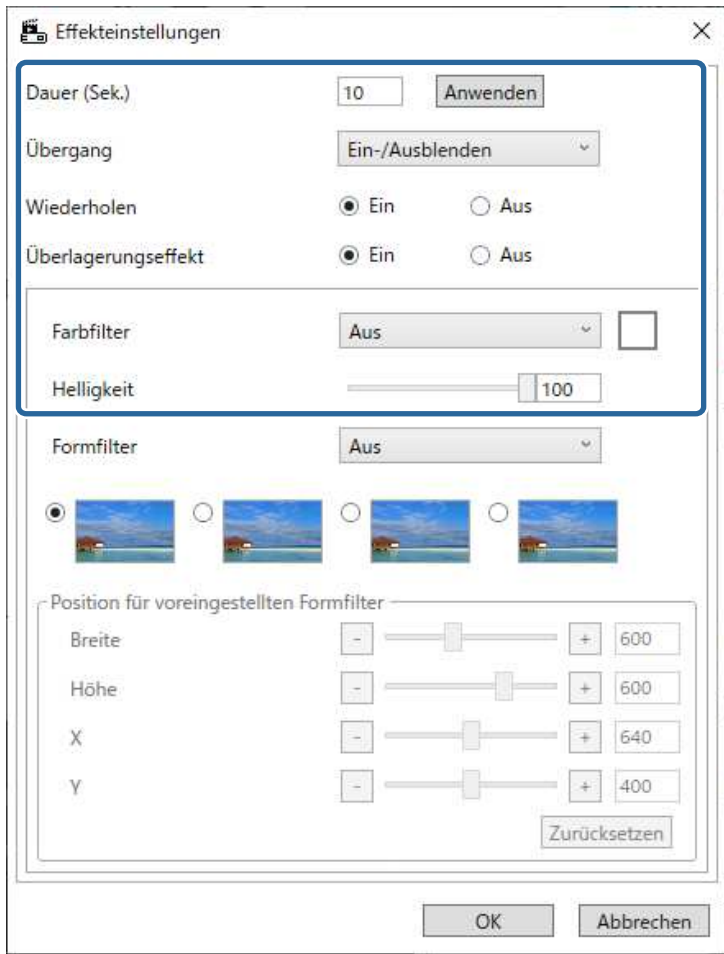

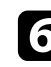

f Wenn Sie einen Formeffektfilter verwenden möchten, wählen Sie den Zielfilternamen als **Formfilter**-Einstellung.

• **Kreis 1** bis **Kreis 3** oder **Rechteck 1** bis **Rechteck 3**: Dies sind Standardfilter. Sie können die Größe und die Position des

# **Wiedergabeliste bearbeiten <sup>19</sup>**

Formeffektfilters durch Einstellung des Wertes für **Position für voreingestellten Formfilter** ändern.

• **Angepasst 1** bis **Angepasst 4**: Sie können diese Filter im **Formfilter**-Register vom Projektbildschirm aus ändern.

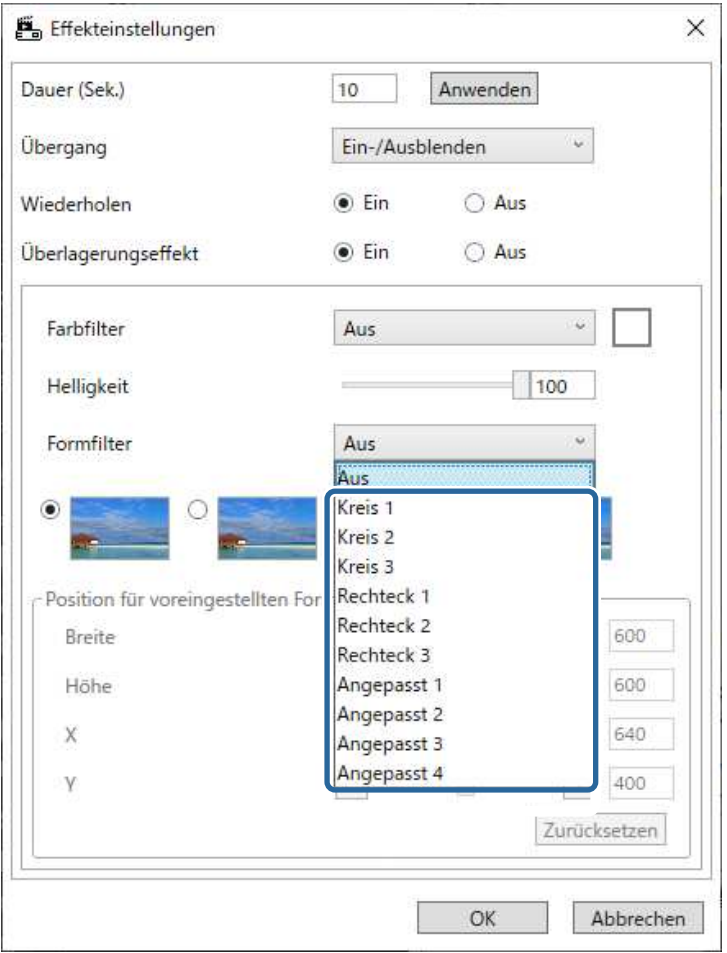

Wenn Sie einen anderen Filternamen als **Aus** wählen, werden vier Arten von Bildeffekten angezeigt.

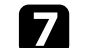

Wählen Sie den Bildeffekt, den Sie nutzen möchten.

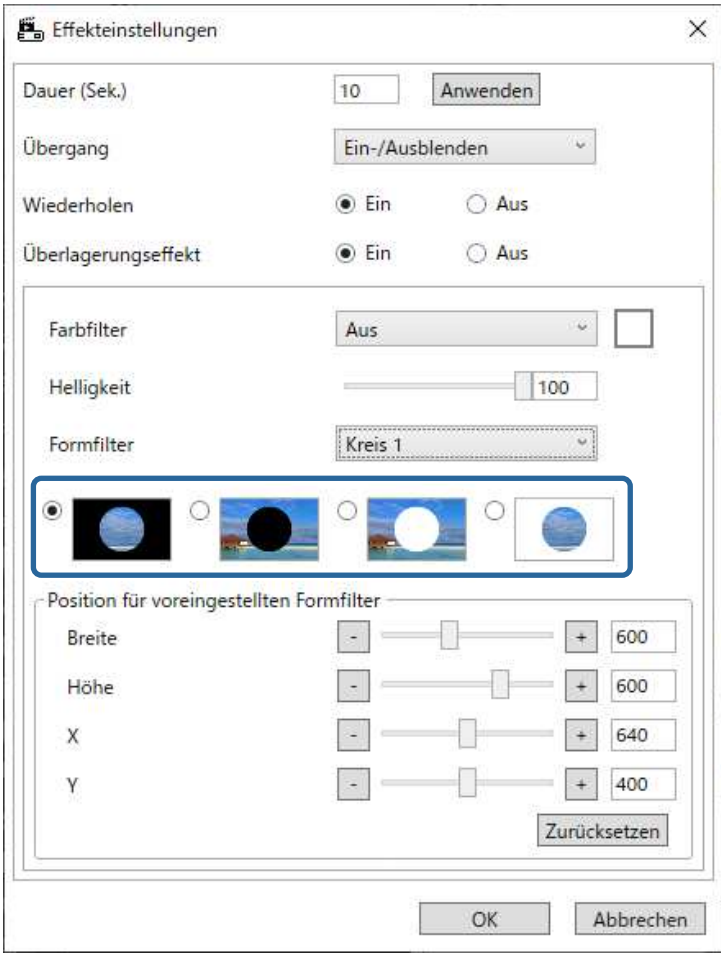

h Klicken Sie auf **OK**, um den **Effekteinstellungen**-Bildschirm zu schließen.

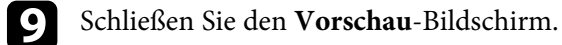

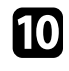

10 Klicken Sie zur Anwendung der Einstellungen auf Ihre Wiedergabeliste auf **OK**.

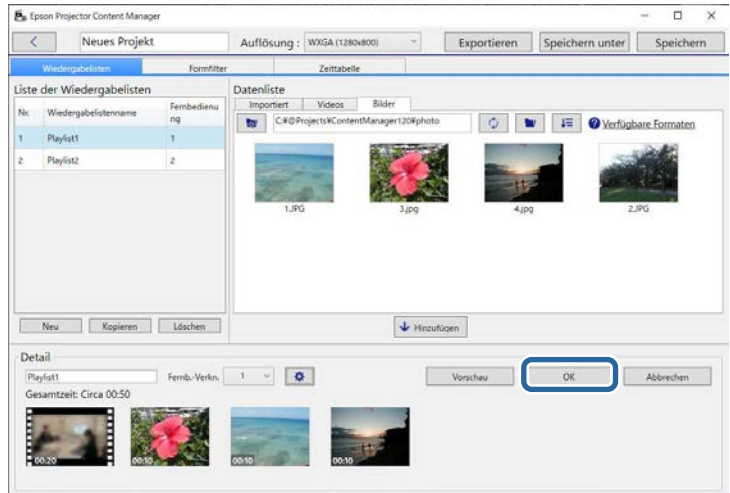

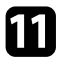

<span id="page-19-0"></span>K Wiederholen Sie die Schritte 2 bis 10, wenn Sie Effekteinstellungen auf andere Wiedergabelisten anwenden möchten.

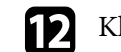

l Klicken Sie zum Speichern des Projekts auf **Speichern**.

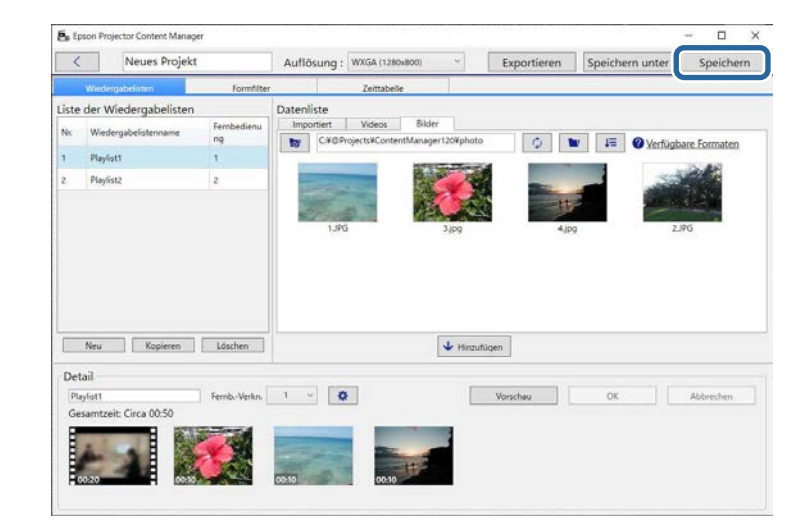

#### **<sup>»</sup> Relevante Links**

- • ["Formeffektfilter für eine Wiedergabeliste anpassen"](#page-19-0) S.20
- • ["Effekteinstellungen-Bildschirm"](#page-33-1) S.34

#### **Formeffektfilter für eine Wiedergabeliste anpassen**

Sie können Ihre Bilder als Formeffektfilter namens **Angepasst 1** bis **Angepasst 4** nutzen und Ihren Wiedergabelisten hinzufügen.

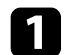

### a Öffnen Sie den Projekt-Bildschirm.

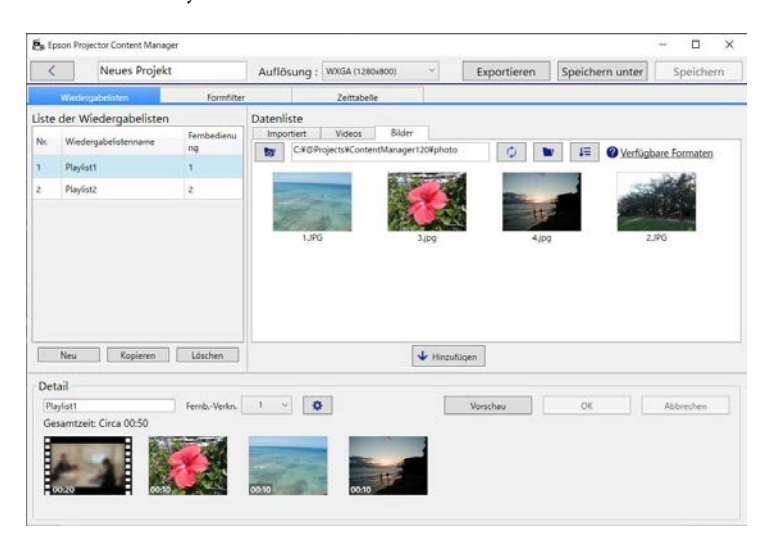

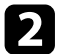

### **b Wählen Sie das Formfilter-Register.**

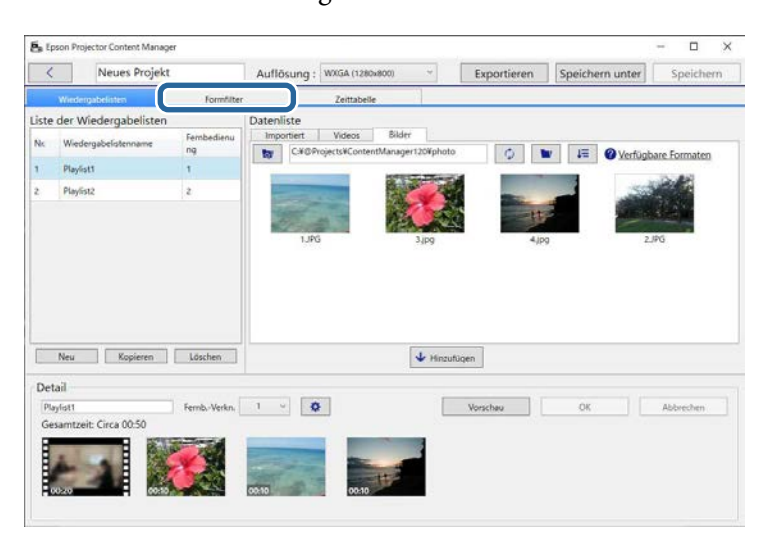

c Wählen Sie einen der Filter namens **Angepasst 1** bis **Angepasst 4** im **Filterliste**-Bereich.

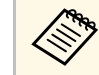

**and Sie können Standardfilter, wie Kreis 1 bis Kreis 3 und Rechteck**<br>
1 bis Bechteck 3 nicht bearbeiten. **1** bis **Rechteck 3** nicht bearbeiten.

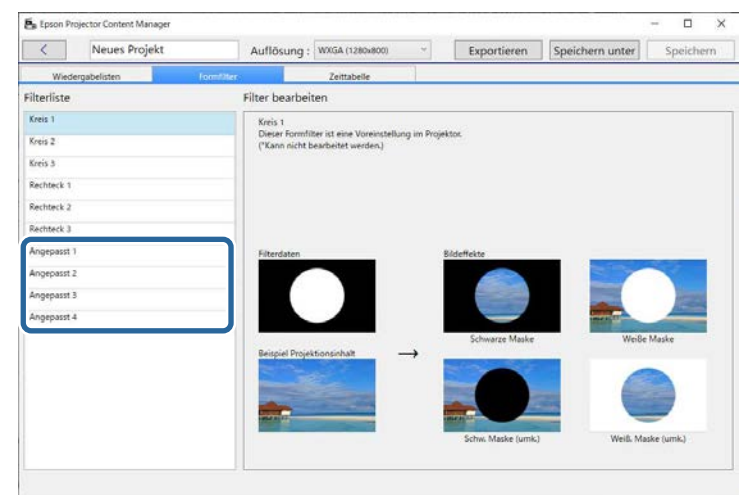

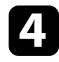

d Klicken Sie auf **Durchsuchen** und wählen Sie die Bilddatei, die Sie als Formeffektfilter nutzen möchten.

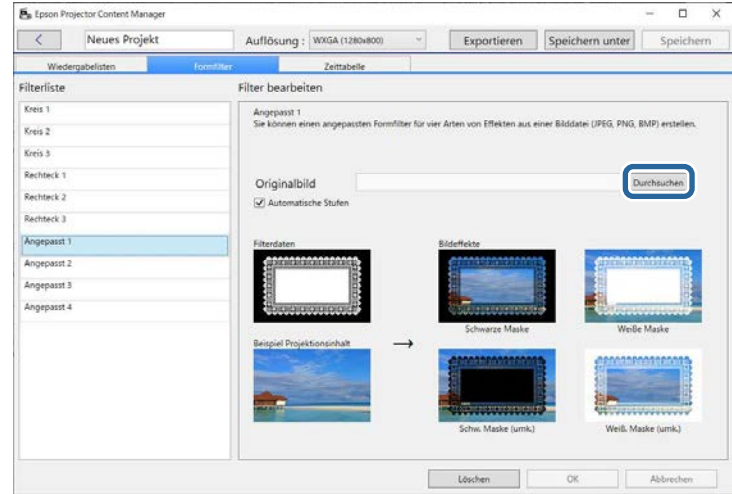

Die Beispieleffektbilder werden angezeigt.

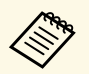

- 
- <span id="page-21-1"></span><span id="page-21-0"></span>• Sie können das Dateiformat jpeg, png oder bmp nutzen.<br>• Bilder mit einer Pixelzahl größer 8192 × 8192 können nicht verwendet werden. Wenn das Bild breiter als 1280 Pixel oder höher als 800 Pixel ist, wird es unter Beibehaltung des Bildformats auf 1280 × 800 Pixel verkleinert.
	- Sie können die **Beispielfilter**-Taste auf dem Dateiauswahlbildschirm für den raschen Zugriff auf die vorbereiteten Beispielfilter benutzen. Bei Mac-Computern wird die **Beispielfilter**-Taste unter der
	- **Durchsuchen**-Taste angezeigt.

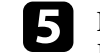

Klicken Sie auf OK, wenn Sie die Formeffektfiltereinstellungen als Personalisiert-Filter in der **Filterliste** speichern möchten.

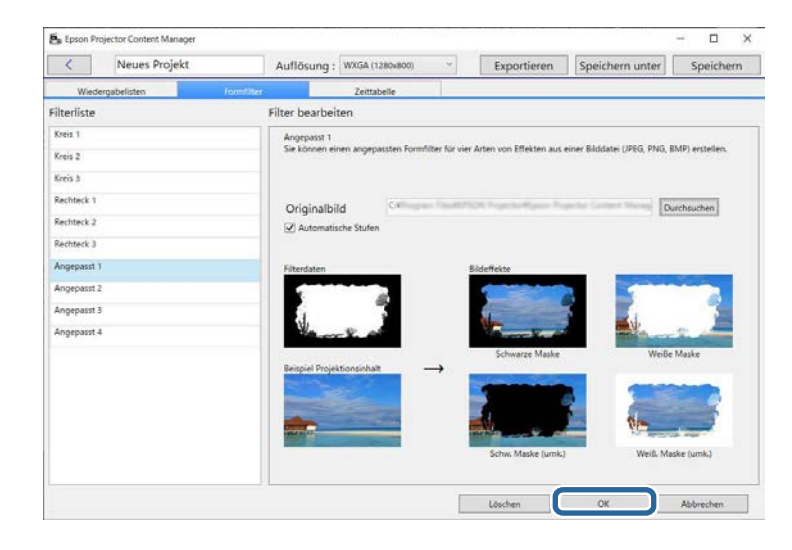

Jetzt können Sie personalisierte Formeffektfilter im **Effekteinstellungen**-Bildschirm verwenden.

#### g **Relevante Links**

- • ["Effekteinstellungen-Bildschirm"](#page-33-1) S.34
- • ["Projektbildschirm Formfilter-Register"](#page-34-1) S.35

# **Wiedergabelisten planen**

Sie können angeben, wann jede Wiedergabeliste starten und enden soll. Die Planung von Ereignissen ermöglicht Ihnen:

- Regelmäßige Wiederholung derselben Wiedergabeliste
- Wiedergabe derselben Wiedergabeliste zur selben Zeit an mehreren Projektoren (nur unterstützte Modelle)

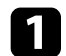

#### a Öffnen Sie den Projekt-Bildschirm.

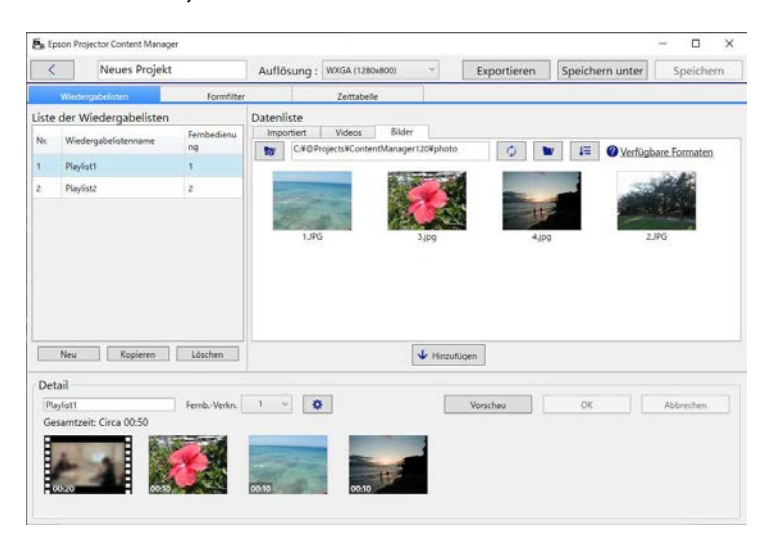

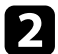

#### **b** Wählen Sie das Zeittabelle-Register.

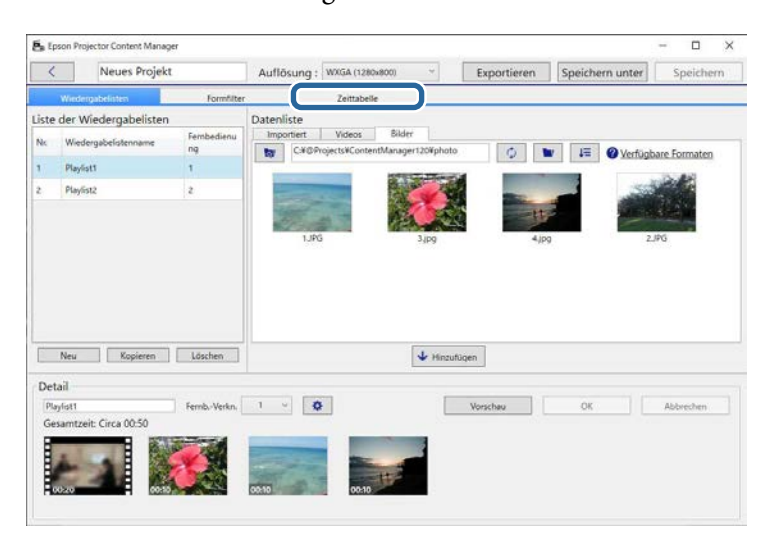

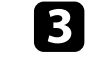

c Doppelklicken Sie im Kalender auf das Datum, für das Sie Ereignisse planen möchten.

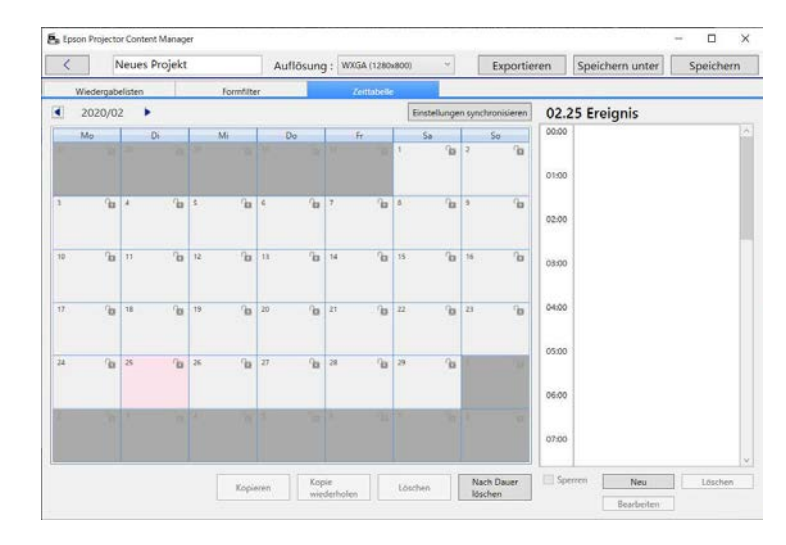

Der **Neues Ereignis**-Bildschirm erscheint.

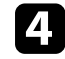

d Wählen Sie die **Wiedergabeliste**- und **Zeit**-Einstellungen und klicken Sie dann auf **OK**.

# **Wiedergabeliste bearbeiten <sup>24</sup>**

- 
- a Falls Sie das Ereignis auf einen anderen Tag kopieren möchten, wählen Sie das Originaldatum und klicken Sie auf **Kopieren**. Der **Kopieren**-Bildschirm wird angezeigt und Sie können das Zieldatum festlegen.
	- Wenn Sie dieselbe Reihenfolge über einen bestimmten Zeitraum wiederholen möchten, wählen Sie das Originaldatum und klicken Sie auf **Kopie wiederholen**. Der **Kopie wiederholen**-Bildschirm wird angezeigt und Sie können den Zielzeitraum, in dem Sie das Ereignis wiederholen möchten, sowie den/die Tag(e) innerhalb dieses Zeitraums festlegen.
	- Wenn Sie alle Ereignisse in einer Woche über einen bestimmten Zeitraum wiederholen möchten, wählen Sie das Originaldatum und klicken Sie auf **Kopie wiederholen**. Der **Kopie wiederholen**-Bildschirm wird angezeigt und Sie können den Zielzeitraum, in dem Sie das Ereignis wiederholen möchten, sowie den/die Tag(e) innerhalb dieses Zeitraums festlegen.

e Wiederholen Sie zum Planen weiterer Wiedergabelisten die Schritte 3 und 4.

f Wenn Sie mehrere Projektoren nutzen, klicken Sie zur Freigabe der geplanten Ereignisse mit den anderen Projektoren (nur unterstützte Modelle) auf **Einstellungen synchronisieren**.

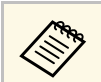

Die **Einstellungen synchronisieren**-Einstellung gilt für das gesamte Projekt, nicht für einzelne Wiedergabelisten.

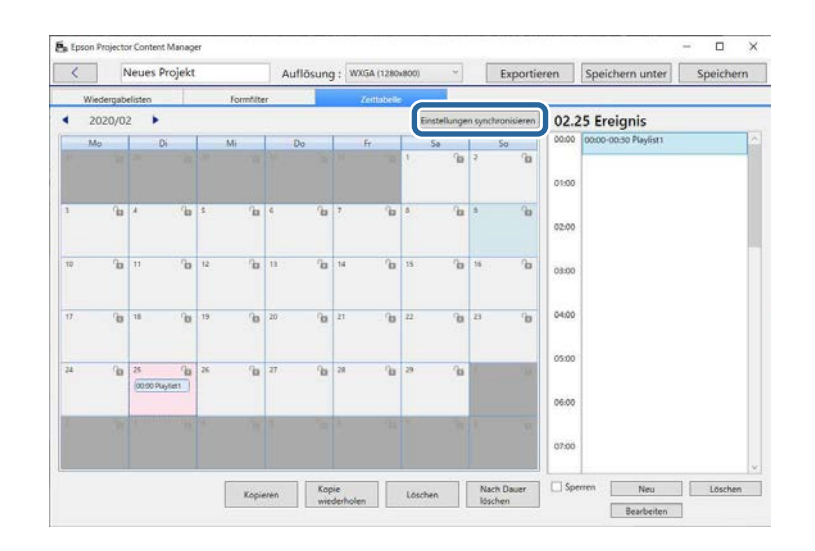

Der Bildschirm **Projektor für synchronisierte Wiedergabe registrieren** wird angezeigt.

Wählen Sie aus der Liste der automatisch gesuchten Projektoren den Namen des Projektors, den Sie verwenden möchten, und klicken Sie auf **OK** (nur unterstützte Modelle).

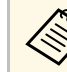

- Sie können die Projektoren auch im Register **Verlauf**, IP-<br>Suche oder Projektornamen eingeben auswählen **Suche** oder **Projektornamen eingeben** auswählen.
	- Stellen Sie sicher, dass die Projektoren mit Ihrem Netzwerk verbunden sind.

h Klicken Sie zum Speichern des Projekts auf **Speichern**.

# **Wiedergabeliste bearbeiten <sup>25</sup>**

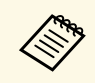

Geplante Ereignisse in der von Ihnen ausgewählten Zeittabelle werden<br>wiedergegeben. Einzelheiten entnehmen Sie bitte der *Bedienungsanleitung* Ihres Projektors.

#### g **Relevante Links**

• ["Projektor für synchronisierte Wiedergabe registrieren/Netzwerkprojektor](#page-36-1) [exportieren-Bildschirm"](#page-36-1) S.37

<span id="page-25-0"></span>Sie können ein Projektor mit Wiedergabelisten auf ein externes Speichergerät exportieren.

- a Je nach Projektor variieren die unterstützten Speichergeräte. Einzelheiten entnehmen Sie bitte der *Bedienungsanleitung* Ihres Projektors.
	- Sie können immer nur ein Projekt auf dasselbe externe Speichergerät exportieren. Falls Sie ein weiteres Projekt auf dasselbe Gerät exportieren, wird das bestehende Projekt überschrieben.
	- Entfernen Sie das externe Speichergerät während des Exportvorgangs nicht vom Computer bzw. Projektor.

#### g **Relevante Links**

- • ["Ein Projekt auf ein externes Speichergerät am Computer exportieren"](#page-25-3) S.26
- • ["Ein Projekt auf ein externes Speichergerät am Netzwerkprojektor](#page-25-4) [exportieren"](#page-25-4) S.26

### <span id="page-25-2"></span><span id="page-25-1"></span>**Ein Projekt auf ein externes Speichergerät am Computer exportieren**

<span id="page-25-4"></span><span id="page-25-3"></span>Sie können ein Projekt auf ein externes, an den Computer angeschlossenes Speichergerät exportieren.

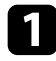

a Stellen Sie sicher, dass das externe Speichergerät in Ihren Computer eingelegt ist.

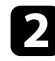

**b** Führen Sie eine der folgenden Anweisungen aus:

• Wählen Sie im Hauptbildschirm das **Exportieren**-Register und dann das Projekt, indem Sie die Ordner durchsuchen oder die Liste kürzlich verwendeter Projekte nutzen.

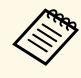

Wenn Sie ein Projekt wählen, das in Epson Projector Content<br>Manager Ver.1.10 oder früher erstellt wurde, erscheint das Konvertierungsfenster und das Projekt wird beim Öffnen in das Format von Ver.1.20 oder später umgewandelt.

- Klicken Sie im Projektbildschirm auf die **Exportieren**-Taste. Der **Exportieren**-Bildschirm erscheint.
- c Wählen Sie das Laufwerk, an dem Sie Ihr externes Speichergerät eingesteckt haben, als **Exportlaufwerk**-Einstellung und klicken Sie auf **Exportieren**.

Der Export beginnt.

d Sobald der Export abgeschlossen ist, klicken Sie auf **Schließen** am **Exportfortschritt**-Bildschirm.

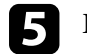

Entfernen Sie das externe Speichergerät von Ihrem Computer.

Sie können das Gerät mit einem Projekt in den Projektor einstecken und so Wiedergabelisten vom Gerät projizieren.

# **Ein Projekt auf ein externes Speichergerät am Netzwerkprojektor exportieren**

Sie können ein Projekt auf ein externes, an den Netzwerkprojektor angeschlossenes Speichergerät exportieren.

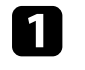

Stellen Sie sicher, dass das externe Speichergerät in den Projektor eingelegt ist.

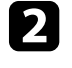

b Stellen Sie sicher, dass Ihr Computer und der Projektor mit dem Netzwerk verbunden sind.

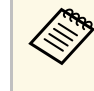

Die Einstellungen im Projektor-Menü müssen entsprechend der<br>gewünschten Verbindung angepasst werden. Einzelheiten entnehmen Sie bitte der *Bedienungsanleitung* Ihres Projektors.

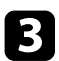

c Führen Sie eine der folgenden Anweisungen aus:

• Wählen Sie im Hauptbildschirm das **Exportieren**-Register und dann das Projekt, indem Sie die Ordner durchsuchen oder die Liste kürzlich verwendeter Projekte nutzen.

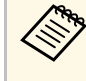

Wenn Sie ein Projekt wählen, das in Epson Projector Content<br>Manager Ver.1.10 oder früher erstellt wurde, erscheint das Konvertierungsfenster und das Projekt wird beim Öffnen in das Format von Ver.1.20 oder später umgewandelt.

• Klicken Sie im Projektbildschirm auf die **Exportieren**-Taste.

Der **Exportieren**-Bildschirm erscheint.

- d Wählen Sie **Netzwerkprojektor exportieren** und klicken Sie auf die **Weiter**-Taste.
- e Wählen Sie aus der Liste mit den automatisch gesuchten Projektoren den Namen des Projektors aus, der verbunden werden soll, und bestätigen Sie, dass der ausgewählte Projektor dem **Liste exportierter Netzwerkprojektoren**-Bereich hinzugefügt wird.

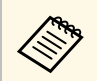

a Sie können die Projektoren auch im Register **Verlauf** oder **IP-Suche** auswählen.

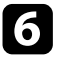

f Klicken Sie auf die **Exportieren**-Schaltfläche.

Der Export beginnt.

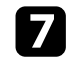

Wenn das Fenster mit der Nutzerauthentifizierung erscheint, geben Sie den für den Projektor festgelegten Benutzernamen und das Password ein und klicken auf die **Authentifizierung**-Schaltfläche.

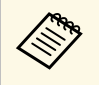

Wenn Sie keinen Benutzernamen und kein Passwort für den<br>Projektor haben, wenden Sie sich an Ihren Projektor haben, wenden Sie sich an Ihren Projektoradministrator.

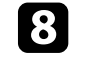

h Sobald der Export abgeschlossen ist, klicken Sie auf **Schließen** am **Exportfortschritt**-Bildschirm.

Sie können Wiedergabelisten vom Projektor projizieren.

#### g **Relevante Links**

• ["Projektor für synchronisierte Wiedergabe registrieren/Netzwerkprojektor](#page-36-1) [exportieren-Bildschirm"](#page-36-1) S.37

# <span id="page-27-0"></span>**Probleme lösen**

Im folgenden Abschnitt finden Sie Lösungen zu Problemen, die eventuell beim Einsatz der Software Epson Projector Content Manager auftreten können.

#### g **Relevante Links**

• ["Probleme mit Epson Projector Content Manager lösen"](#page-28-0) S.29

<span id="page-28-0"></span>Versuchen Sie diese Lösungsansätze, falls eines dieser Probleme auftritt.

- Falls Sie keine Bilder importieren können, probieren Sie die folgenden Lösungen:
- Prüfen Sie die unterstützten Dateitypen.
- Versuchen Sie bei Anzeige des **Videos**-Registers das **Bilder**-Register anzuklicken.
- Falls Sie keine Filme importieren können, probieren Sie die folgenden Lösungen:
- Prüfen Sie die unterstützten Dateitypen.
- Versuchen Sie bei Anzeige des **Bilder**-Registers das **Videos**-Register anzuklicken.
- Falls Sie eine Wiedergabeliste im **Liste der Wiedergabelisten**-Bereich des Projektbildschirms nicht löschen können, stellen Sie sicher, dass die Wiedergabeliste nicht im **Zeittabelle**-Register geplant ist.
- Falls Sie bei Verwendung von **Einstellungen synchronisieren** keinen weiteren Projektor registrieren können, probieren Sie die folgenden Lösungen:
- Stellen Sie sicher, dass der Projektor diese Funktion unterstützt. Einzelheiten entnehmen Sie bitte der *Bedienungsanleitung* Ihres Projektors.
- Stellen Sie sicher, dass der Projektor mit dem Netzwerk verbunden ist. Einzelheiten entnehmen Sie bitte der *Bedienungsanleitung* Ihres Projektors.
- Stellen Sie sicher, dass der Projektorname richtig ist. Einzelheiten entnehmen Sie bitte der *Bedienungsanleitung* Ihres Projektors.
- Falls Sie ein Projekt nicht auf ein externes Speichergerät exportieren können, probieren Sie die folgenden Lösungen:
- Stellen Sie sicher, dass das externe Speichergerät nicht gesperrt ist.
- Stellen Sie sicher, dass Ihr Projektor die Inhaltswiedergabefunktion unterstützt. Abhängig von dem Modell, das Sie verwenden, müssen Sie den Inhaltswiedergabemodus eventuell vorab aktivieren. Einzelheiten entnehmen Sie bitte der *Bedienungsanleitung* Ihres Projektors.
- Für Exporte über ein Netzwerk müssen Sie vorher ein externes Speichergerät an den Projektor anschließen und den Projektor einschalten.
- Für Exporte über ein Netzwerk müssen der Computer und der Projektor mit dem Netzwerk verbunden sein.
- Wenn Projektoren im Bildschirm **Projektor für synchronisierte Wiedergabe registrieren** bzw. im Bildschirm **Netzwerkprojektor exportieren** nicht angezeigt werden, vergewissern Sie sich, ob der Computer und der Projektor im gleichen Netzwerk verbunden sind.

#### g **Relevante Links**

- • ["Unterstützte Dateitypen für Wiedergabelisten"](#page-8-2) S.9
- • ["Unterstützte Projektoren"](#page-6-3) S.7
- • ["Erstellen von Wiedergabelisten"](#page-11-1) S.12
- • ["Formeffektfilter für eine Wiedergabeliste anpassen"](#page-19-0) S.20
- • ["Wiedergabelisten planen"](#page-21-1) S.22

# <span id="page-29-0"></span>**Bildschirmübersicht**

In diesen Abschnitten erfahren Sie mehr über die Bildschirme von Epson Projector Content Manager.

- g **Relevante Links**
- • ["Hauptbildschirm"](#page-30-0) S.31
- • ["Projektbildschirm"](#page-31-0) S.32

# **Hauptbildschirm <sup>31</sup>**

<span id="page-30-0"></span>Wenn Sie die Software Epson Projector Content Manager starten, erscheint der Hauptbildschirm.

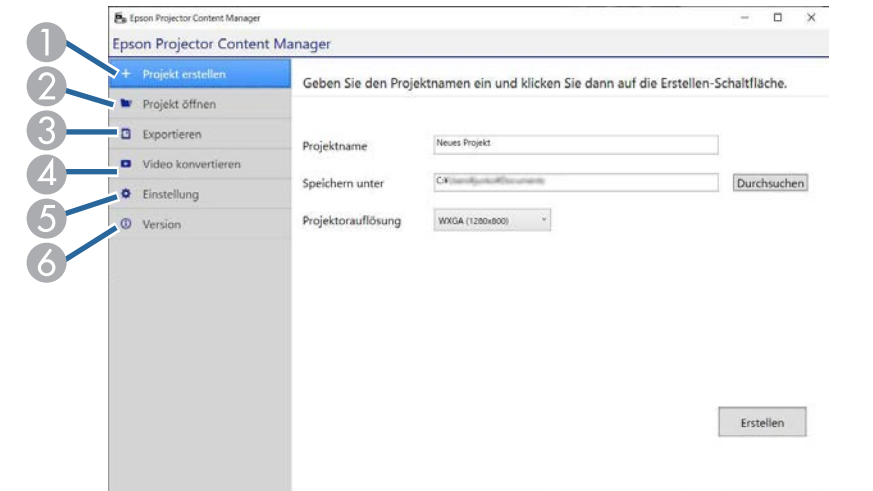

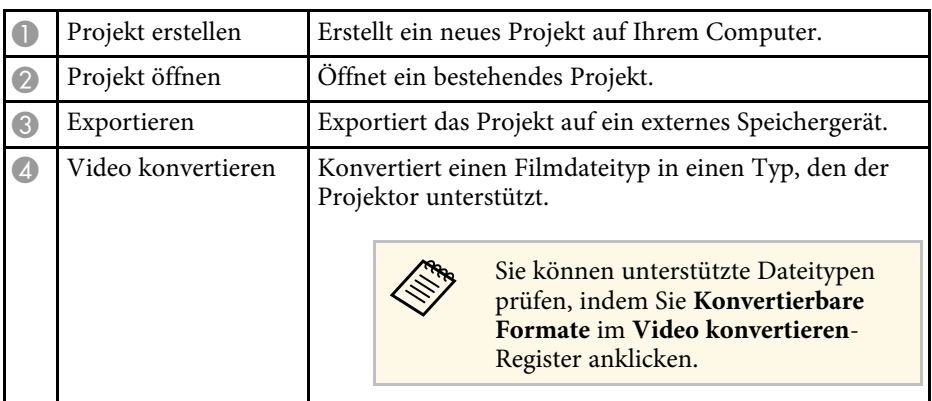

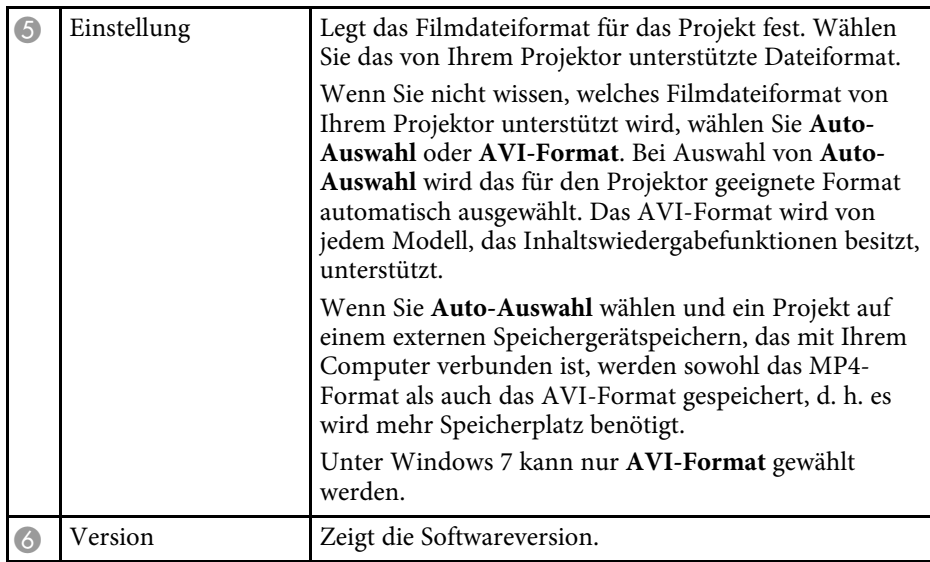

#### g **Relevante Links**

- • ["Ein Projekt auf ein externes Speichergerät exportieren"](#page-25-0) S.26
- • ["Erstellen von Wiedergabelisten"](#page-11-1) S.12

<span id="page-31-0"></span>Wenn Sie ein Projekt erstellen oder öffnen, erscheint der Projektbildschirm.

<span id="page-31-1"></span>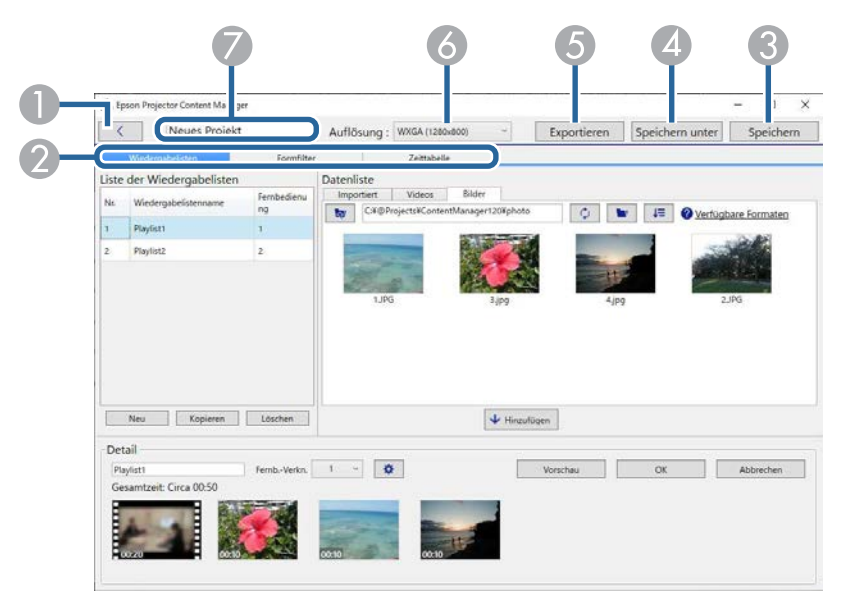

<span id="page-31-2"></span>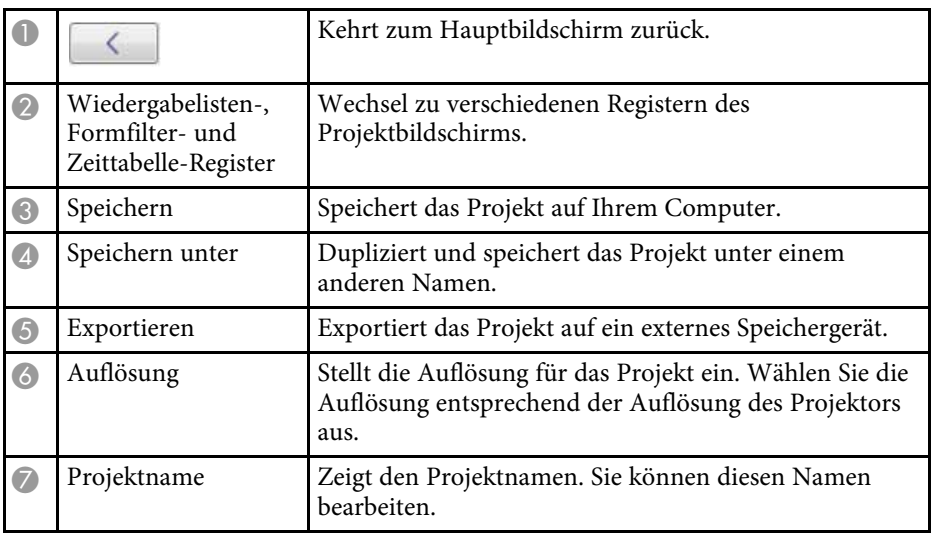

#### g **Relevante Links**

- • ["Projektbildschirm Wiedergabelisten-Register"](#page-31-2) S.32
- • ["Projektbildschirm Formfilter-Register"](#page-34-1) S.35
- • ["Projektbildschirm Zeittabelle-Register"](#page-35-1) S.36
- • ["Projektor für synchronisierte Wiedergabe registrieren/Netzwerkprojektor](#page-36-1) [exportieren-Bildschirm"](#page-36-1) S.37

# **Projektbildschirm – Wiedergabelisten-Register**

Der folgende Bildschirm erscheint, wenn Sie auf das **Wiedergabelisten**-Register am Projektbildschirm klicken.

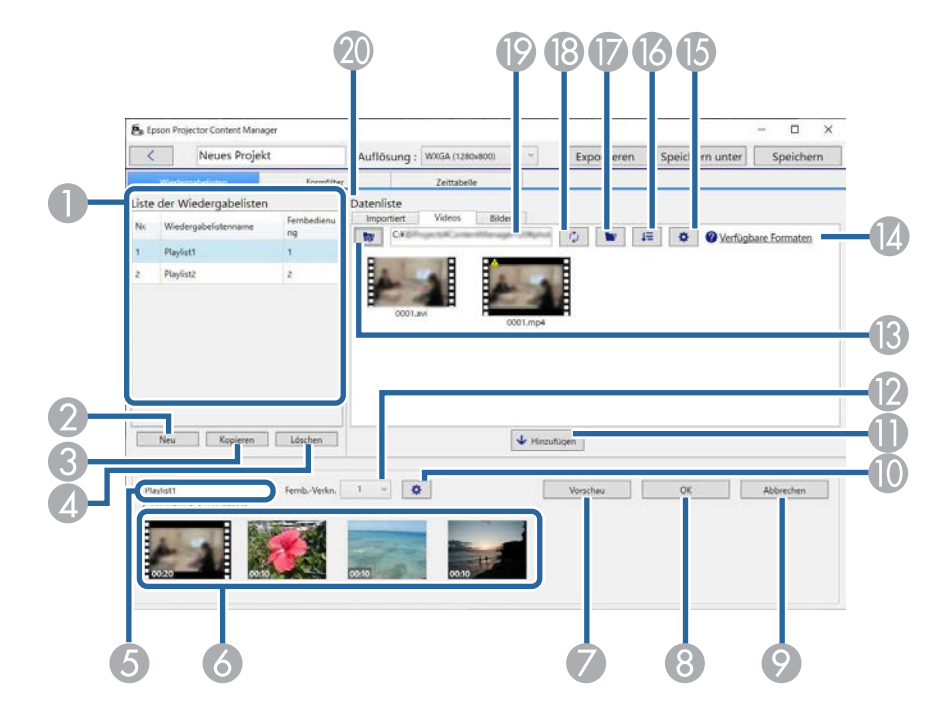

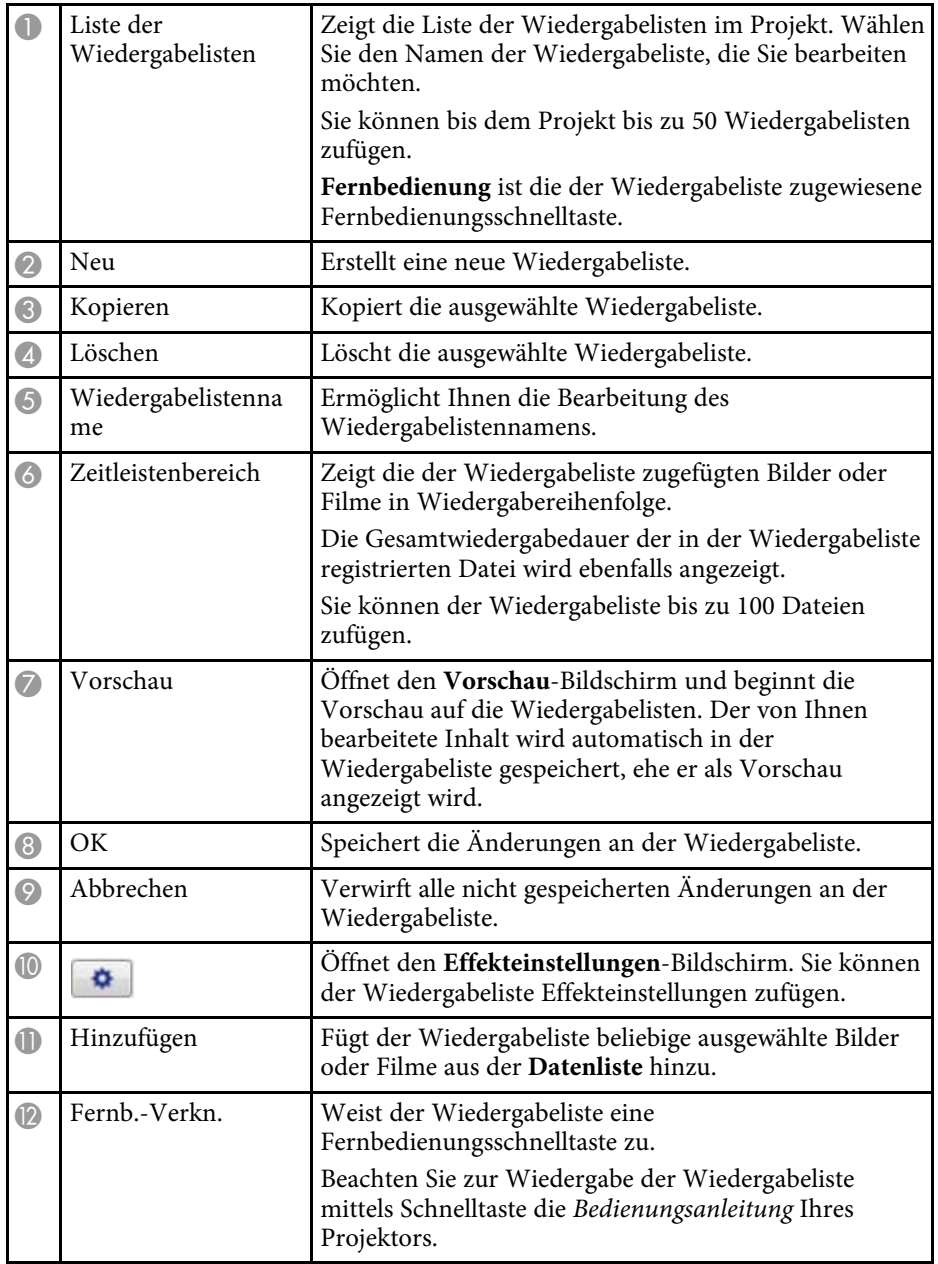

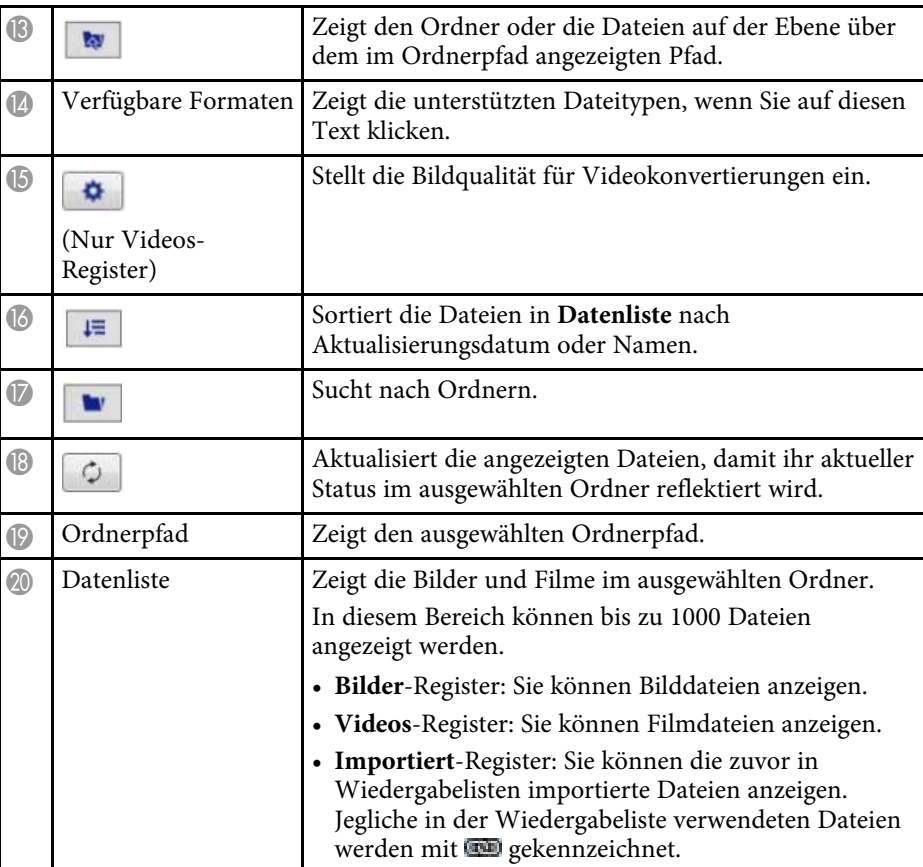

#### g **Relevante Links**

• ["Vorschau-Bildschirm"](#page-33-0) S.34

• ["Effekteinstellungen-Bildschirm"](#page-33-1) S.34

#### <span id="page-33-0"></span>**Vorschau-Bildschirm**

Wenn Sie auf die **Vorschau**-Taste im Bereich **Detail** im **Wiedergabelisten**-Register klicken, wird der **Vorschau**-Bildschirm angezeigt.

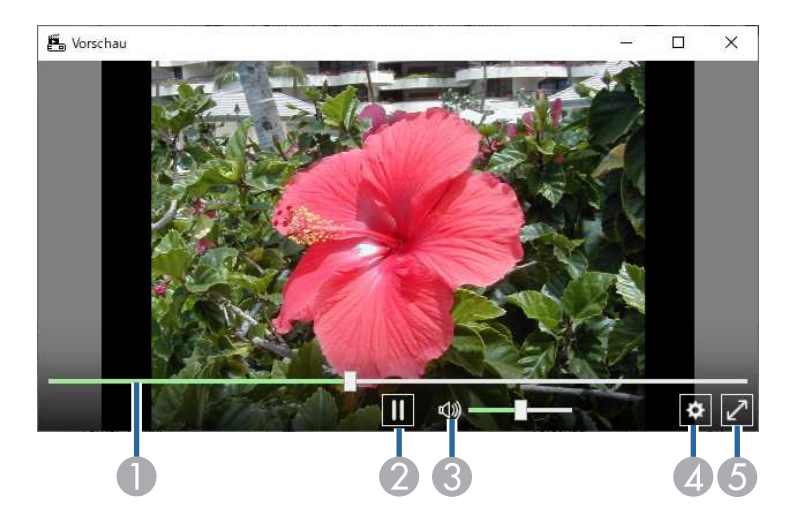

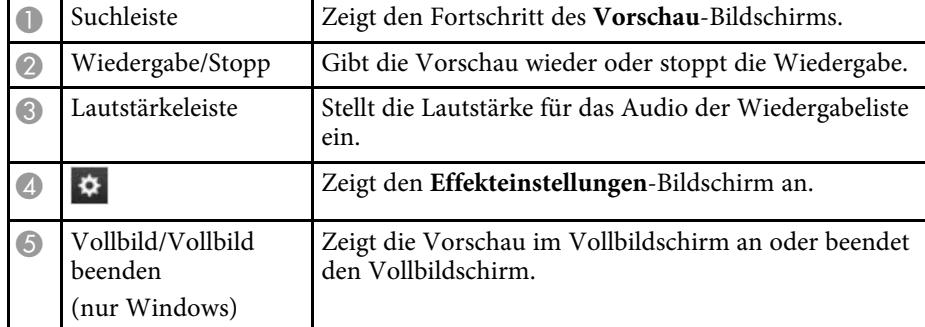

#### <span id="page-33-1"></span>**Effekteinstellungen-Bildschirm**

Wenn Sie auf $\stackrel{\blacktriangle}{\bullet}$ im **Vorschau**-Bildschirm klicken, erscheint der **Effekteinstellungen**-Bildschirm.

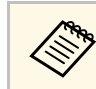

Sie können den Effekteinstellungen-Bildschirm auch aus **im Einer Schwarzen der Schwarzen** einer Bereich **Detail** des Projektbildschirms öffnen.

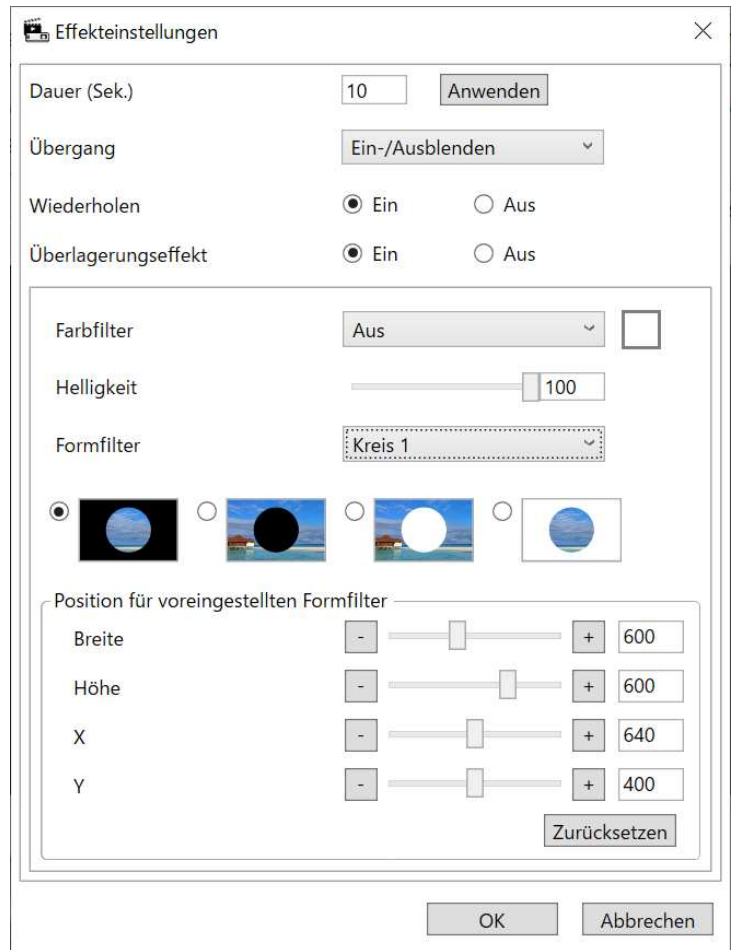

Dauer (Sek.) Wählt die Anzeigedauer jeder Datei, bevor automatisch die nächste Datei angezeigt wird. Sie können 1 bis 60 eingeben.

<span id="page-34-1"></span><span id="page-34-0"></span>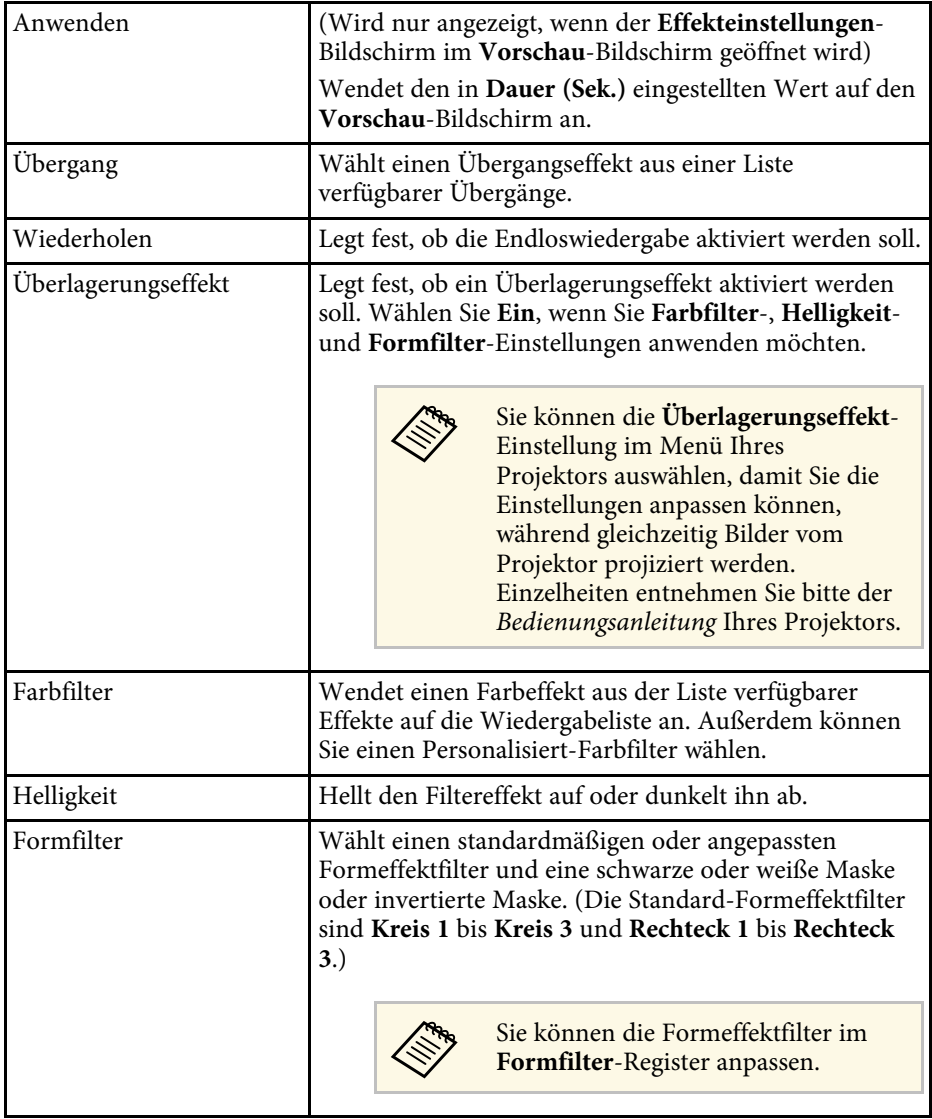

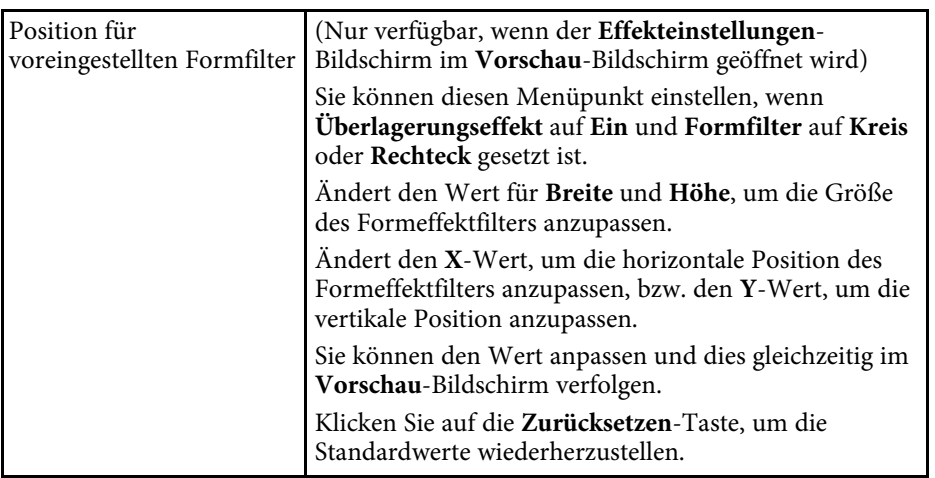

# **Projektbildschirm – Formfilter-Register**

Der folgende Bildschirm erscheint, wenn Sie auf das **Formfilter**-Register am Projektbildschirm klicken.

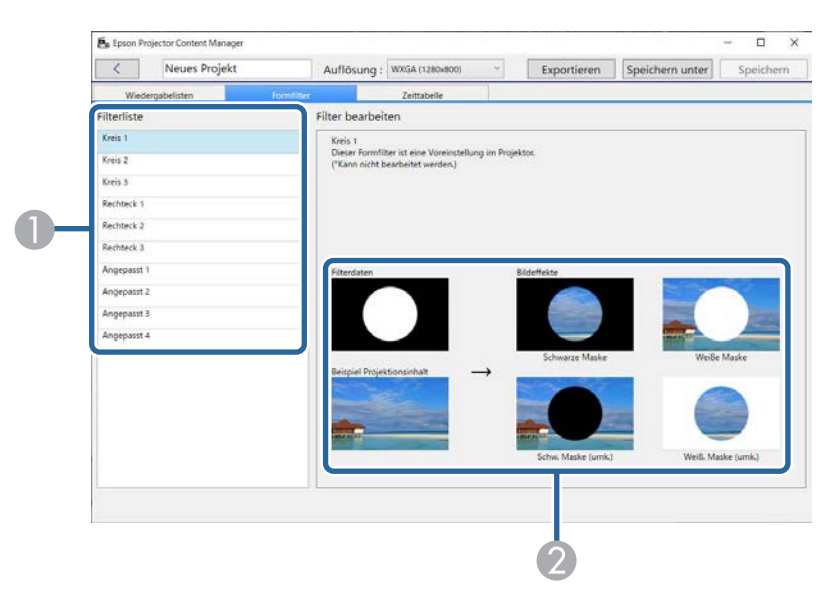

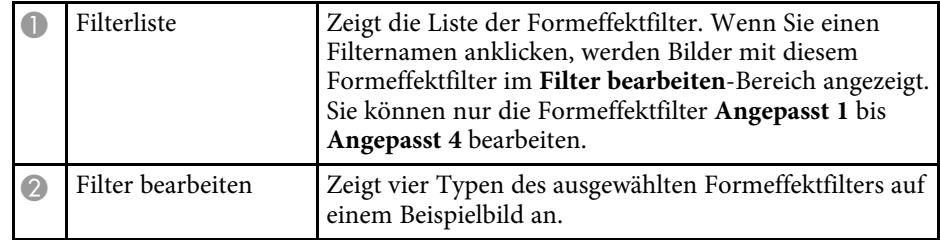

Wenn Sie einen Formeffektfilter **Angepasst 1** bis **Angepasst 4** aus der **Filterliste** wählen, sind folgende Funktionen verfügbar.

<span id="page-35-1"></span><span id="page-35-0"></span>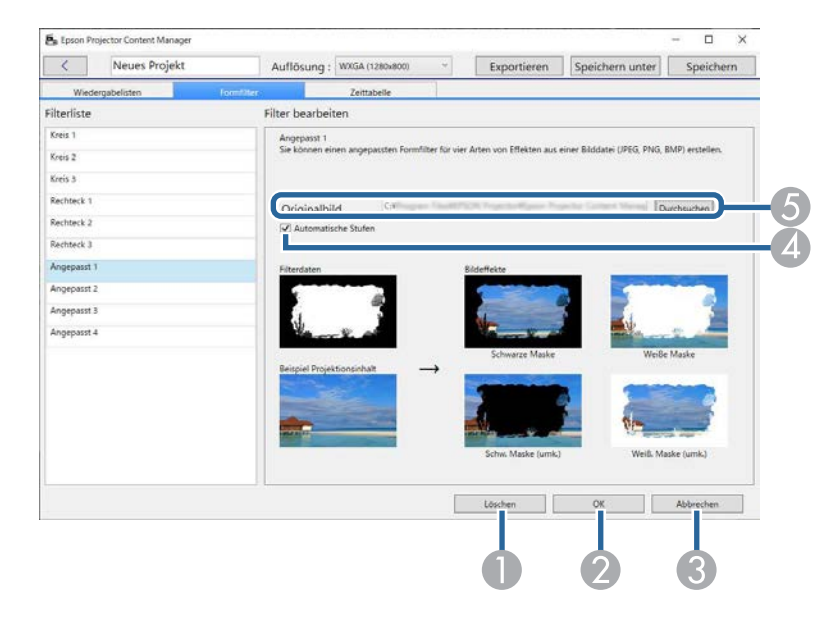

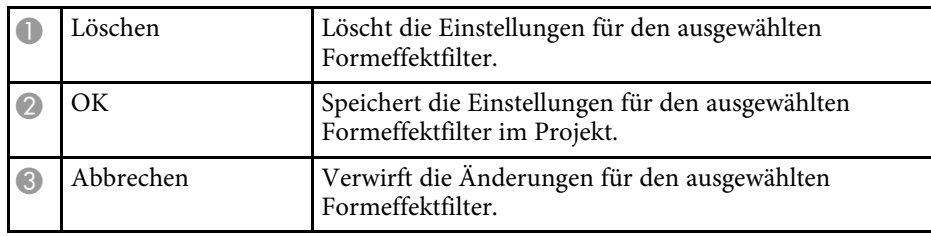

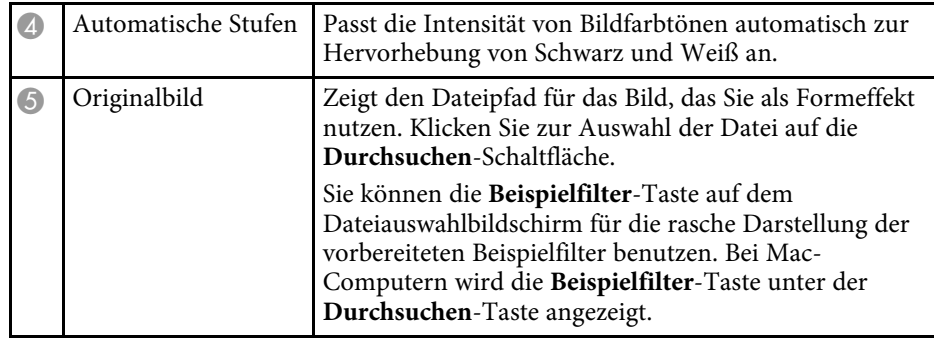

#### g **Relevante Links**

• ["Formeffektfilter für eine Wiedergabeliste anpassen"](#page-19-0) S.20

# **Projektbildschirm – Zeittabelle-Register**

Der folgende Bildschirm erscheint, wenn Sie auf das **Zeittabelle**-Register am Projektbildschirm klicken.

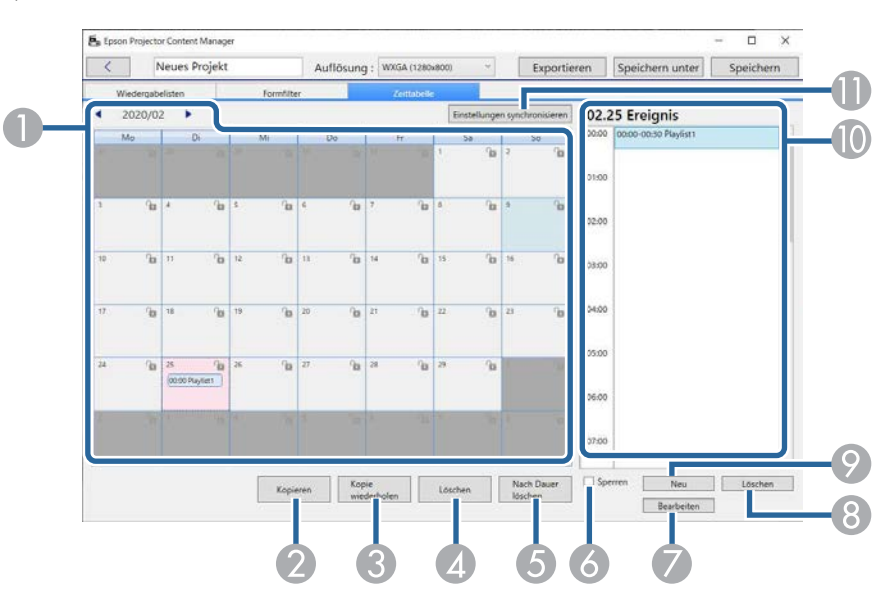

<span id="page-36-1"></span><span id="page-36-0"></span>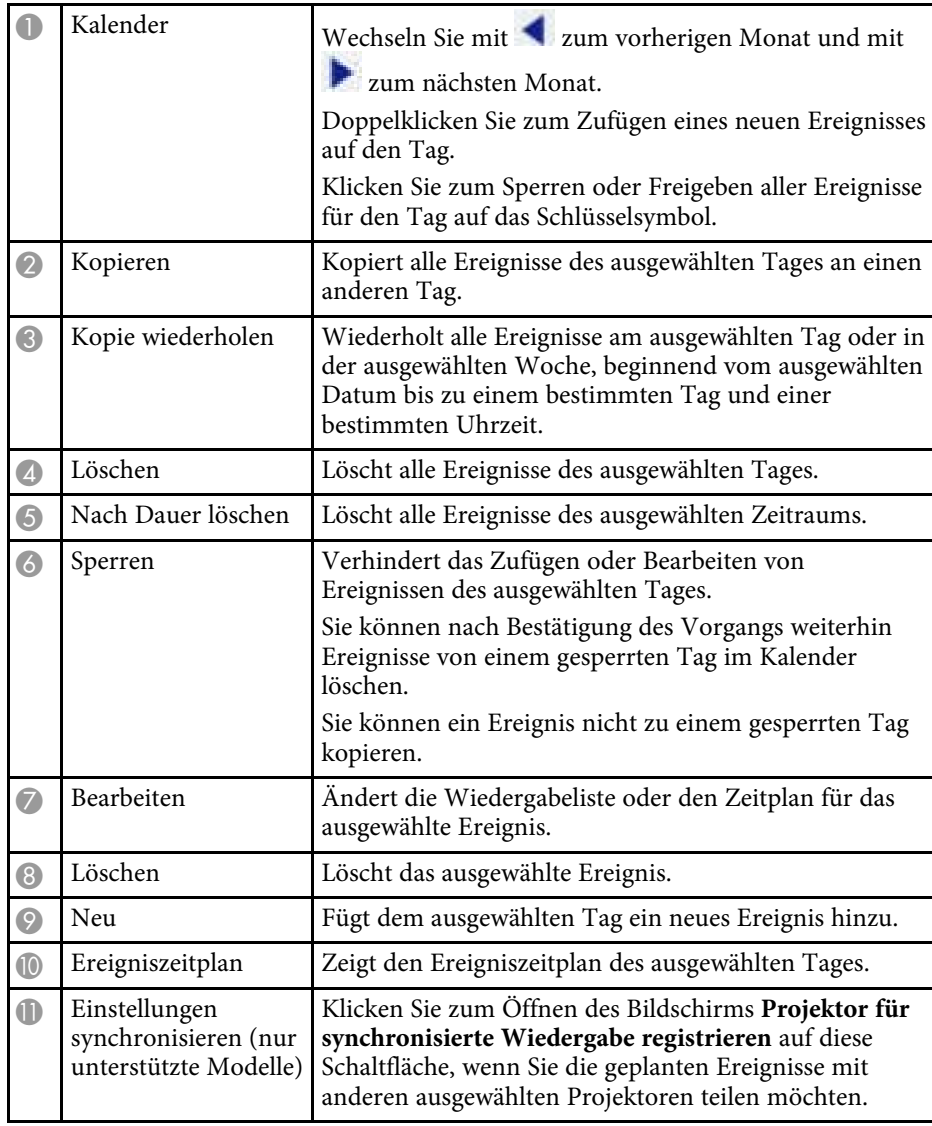

### **Projektor für synchronisierte Wiedergabe registrieren/Netzwerkprojektor exportieren-Bildschirm**

Der folgende Bildschirm wird angezeigt, wenn Projektoren für synchronisierte Wiedergabe oder Netzwerkprojektoren für den Export von Wiedergabelisten ausgewählt werden (nur unterstützte Modelle).

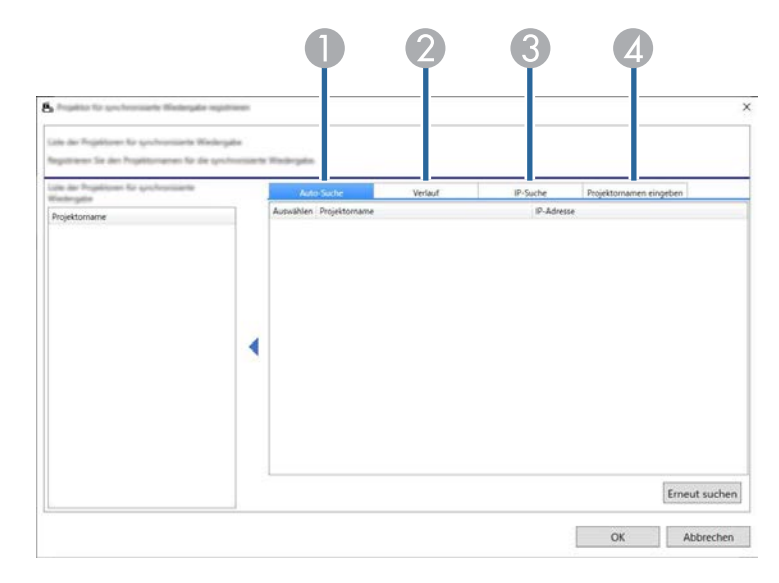

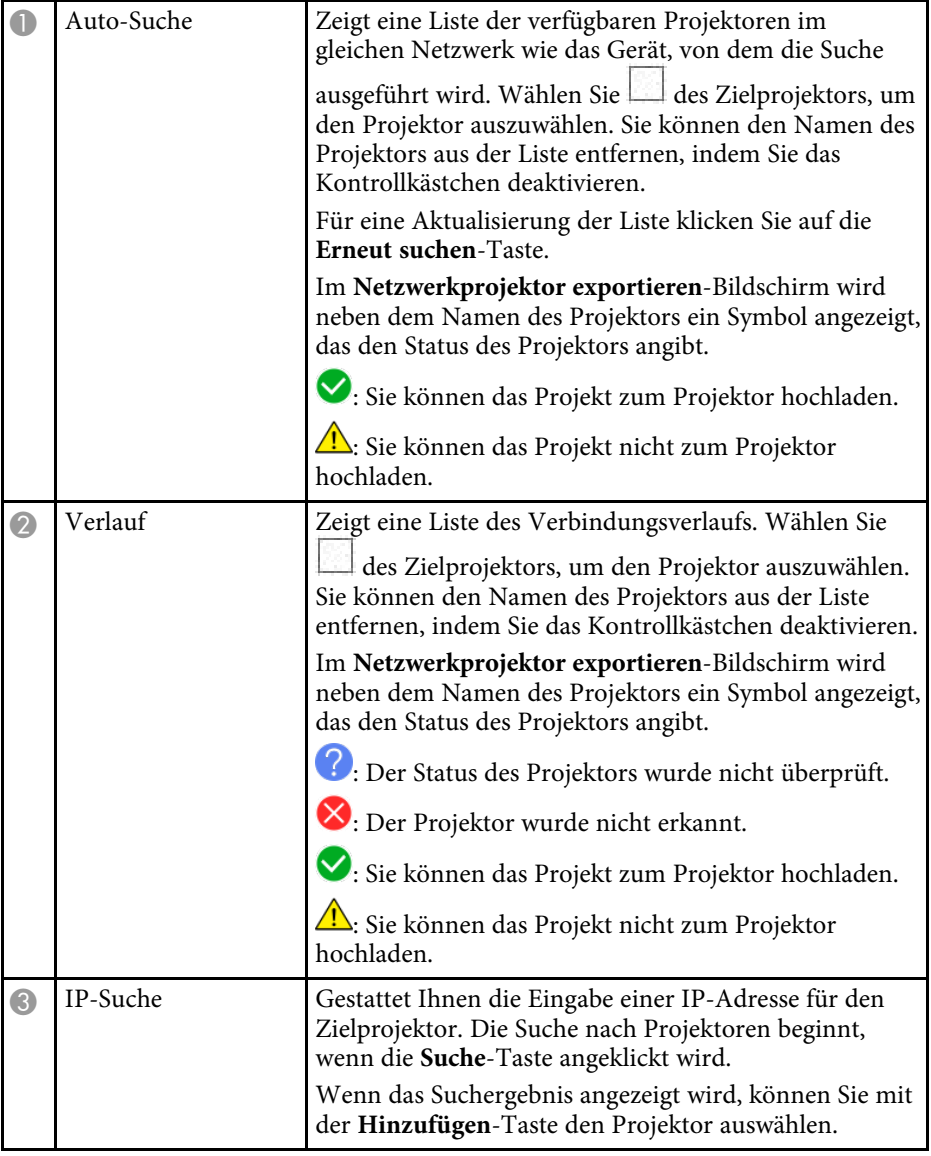

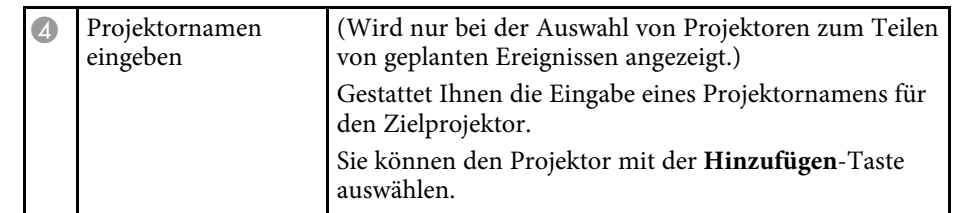

# <span id="page-38-0"></span>**Anhang**

In diesen Abschnitten erfahren Sie mehr über die Software Epson Projector Content Manager.

#### g **Relevante Links**

- • ["Software deinstallieren"](#page-39-0) S.40
- • ["Hinweise"](#page-41-0) S.42

<span id="page-39-2"></span><span id="page-39-0"></span>Mit diesen Schritten deinstallieren Sie die Software Epson Projector Content Manager.

#### g **Relevante Links**

- <span id="page-39-5"></span>• ["Software Epson Projector Content Manager deinstallieren \(Windows 7\)"](#page-39-4) [S.40](#page-39-4)
- • ["Software Epson Projector Content Manager deinstallieren \(Windows](#page-39-5) [8.1/Windows 10\)"](#page-39-5) S.40
- • ["Software Epson Projector Content Manager deinstallieren \(Mac\)"](#page-39-6) S.40

# <span id="page-39-1"></span>**Software Epson Projector Content Manager deinstallieren (Windows 7)**

<span id="page-39-4"></span>Deinstallieren Sie die Software Epson Projector Content Manager anhand der folgenden Schritte.

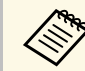

Zur Deinstallation der Software benötigen Sie Administratorrechte.

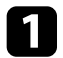

a Schalten Sie Ihren Computer ein.

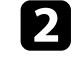

**b** Sorgen Sie dafür, dass sämtliche laufenden Anwendungen geschlossen werden.

<span id="page-39-3"></span>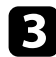

c Klicken Sie auf **Start** und anschließend auf **Systemsteuerung**.

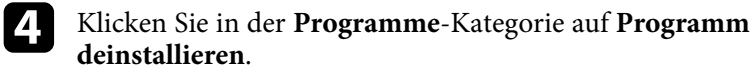

<span id="page-39-6"></span>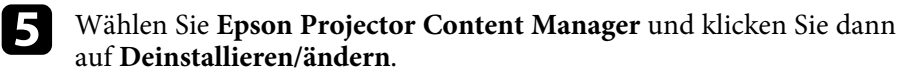

f Lassen Sie sich von den Hinweisen auf dem Bildschirm durch die weiteren Schritte führen.

## **Software Epson Projector Content Manager deinstallieren (Windows 8.1/Windows 10)**

Deinstallieren Sie die Software Epson Projector Content Manager anhand der folgenden Schritte.

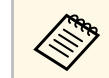

Zur Deinstallation der Software benötigen Sie Administratorrechte.

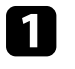

Schalten Sie Ihren Computer ein.

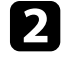

b Sorgen Sie dafür, dass sämtliche laufenden Anwendungen geschlossen werden.

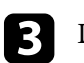

 $\epsilon$  Drücken Sie zur Anzeige aller Apps  $\pm$  an der Tastatur.

Klicken Sie mit der rechten Maustaste (oder angetippt halten) auf **Epson Projector Content Manager Ver.X.XX**, wählen Sie dann **Deinstallieren**.

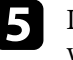

e Lassen Sie sich von den Hinweisen auf dem Bildschirm durch die weiteren Schritte führen.

### **Software Epson Projector Content Manager deinstallieren (Mac)**

Unter Mac deinstallieren Sie die Software Epson Projector Content Manager mit den folgenden Schritten.

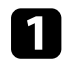

a Schalten Sie Ihren Computer ein.

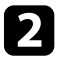

b Sorgen Sie dafür, dass sämtliche laufenden Anwendungen geschlossen werden.

# **Software deinstallieren <sup>41</sup>**

c Öffnen Sie das **Launchpad**, um Programme anzuzeigen, oder tippen Sie den Namen der Software in das Suchfeld oben im Bildschirm ein, um die Epson Projector Content Manager-Software anzuzeigen.

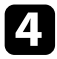

d Klicken Sie auf das Symbol der Epson Projector Content Manager-Software und halten Sie es angeklickt, bis das Symbol zu wackeln beginnt.

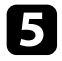

e Klicken Sie auf die X-Taste neben dem Symbol, um die Software zu deinstallieren.

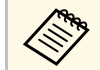

Wenn die X-Taste nicht angezeigt wird, verwenden Sie stattdessen den Finder, um die Software zu deinstallieren.

<span id="page-41-2"></span><span id="page-41-0"></span>In diesen Abschnitten finden Sie wichtige Hinweise zu Ihrer Software.

#### g **Relevante Links**

- <span id="page-41-5"></span>• ["Urheberrechtliche Hinweise"](#page-41-4) S.42
- • ["Bezeichnungen und Schreibweisen"](#page-41-5) S.42
- • ["Allgemeine Hinweise"](#page-41-6) S.42
- • ["Copyright-Zuschreibung"](#page-42-1) S.43

# <span id="page-41-4"></span><span id="page-41-1"></span>**Urheberrechtliche Hinweise**

Alle Rechte vorbehalten. Ohne vorherige schriftliche Genehmigung der Seiko Epson Corporation dürfen diese Bedienungsanleitung oder Teile hieraus in keiner Form (z. B. Druck, Fotokopie, Mikrofilm, elektronisch oder anderes Verfahren) vervielfältigt oder verbreitet werden. Im Hinblick auf die Nutzung der hierin enthaltenen Informationen wird keine Patenthaftung übernommen. Ebenso wird keine Haftung für Schäden in Folge der Nutzung der hierin enthaltenen Informationen übernommen.

Weder die Seiko Epson Corporation noch ihre Partner haften gegenüber dem Käufer des Produktes oder Dritten für Schäden, Verluste, Kosten oder Ausgaben, die dem Käufer oder Dritten infolge folgender Vorkommnisse entstehen: Unfall, Missbrauch, missbräuchliche Nutzung des Produktes, nicht autorisierte Modifikationen, Reparaturen, Veränderungen des Produktes sowie (ausgenommen in den USA) Nichteinhaltung der Bedienungs- und Wartungsanweisungen der Seiko Epson Corporation.

<span id="page-41-6"></span><span id="page-41-3"></span>Seiko Epson Corporation haftet nicht für Schäden oder Probleme in Folge der Nutzung von Optionen oder Verbrauchsmaterialien, bei denen es sich nicht um als Original-Epson-Produkte gekennzeichnete oder durch die Seiko Epson Corporation zugelassene Produkte handelt.

Die Inhalte dieser Anleitung können ohne weitere Ankündigung geändert oder aktualisiert werden.

Abbildungen in dieser Anleitung und der tatsächliche Projektor können voneinander abweichen.

### **Bezeichnungen und Schreibweisen**

- Microsoft Windows 7-Betriebssystem
- Microsoft Windows 8.1-Betriebssystem
- Microsoft Windows 10-Betriebssystem

In dieser Anleitung werden die oben erwähnten Betriebssysteme als "Windows 7", "Windows 8.1" und "Windows 10" bezeichnet. Darüber hinaus kann der Sammelbegriff "Windows" für alle diese Betriebssysteme verwendet werden.

- macOS 10.12.x
- $\cdot$  macOS 10.13 x
- macOS 10.14.x
- macOS  $10.15$ .x

In dieser Anleitung werden die obigen Betriebssysteme als "macOS 10.12.x", "macOS 10.13.x", "macOS 10.14.x" und "macOS 10.15.x" bezeichnet. Darüber hinaus wird der Sammelbegriff "Mac" für alle diese Betriebssysteme verwendet.

### **Allgemeine Hinweise**

EPSON ist eine eingetragene Marke und EXCEED YOUR VISION und sein Logo sind eingetragene Marken oder Marken der Seiko Epson Corporation.

Mac, macOS und QuickTime sind Marken oder eingetragene Marken der Apple Inc.

Microsoft, Windows und das Windows-Logo sind Marken oder eingetragene Marken der Microsoft Corporation in den USA und/oder anderen Ländern.

Intel' ist eine eingetragene Marke der Intel Corporation in den USA und/oder anderen Ländern.

Andere in dieser Dokumentation verwendete Produktnamen werden hier ebenfalls nur zu Kennzeichnungszwecken verwendet und sind unter Umständen Marken ihrer entsprechenden Inhaber. Epson verzichtet auf jedwede Rechte an diesen Marken.

Software-Urheberrecht: Dieses Produkt verwendet sowohl freie Software als auch Software, deren Rechte dieses Unternehmen hält.

# <span id="page-42-1"></span><span id="page-42-0"></span>**Copyright-Zuschreibung**

Diese Informationen können ohne Ankündigung geändert werden.

© 2020 Seiko Epson Corporation

2020.3 413985800DE